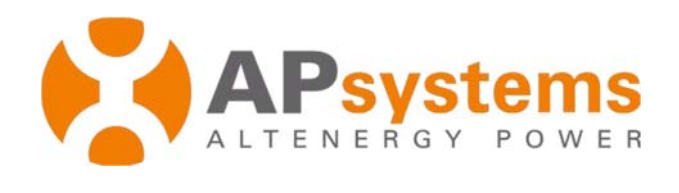

# **Guía del usuario**

**EMA MANAGER**

Rev 1.0.0 03/15

APsystems 1 Yatai Road, Jiaxing 314050, China TEL: +86 -573-83986967info@altenergy-power.com www.APsystems.com

*Todos los derechos reservados*

## **Índice de contenidos**

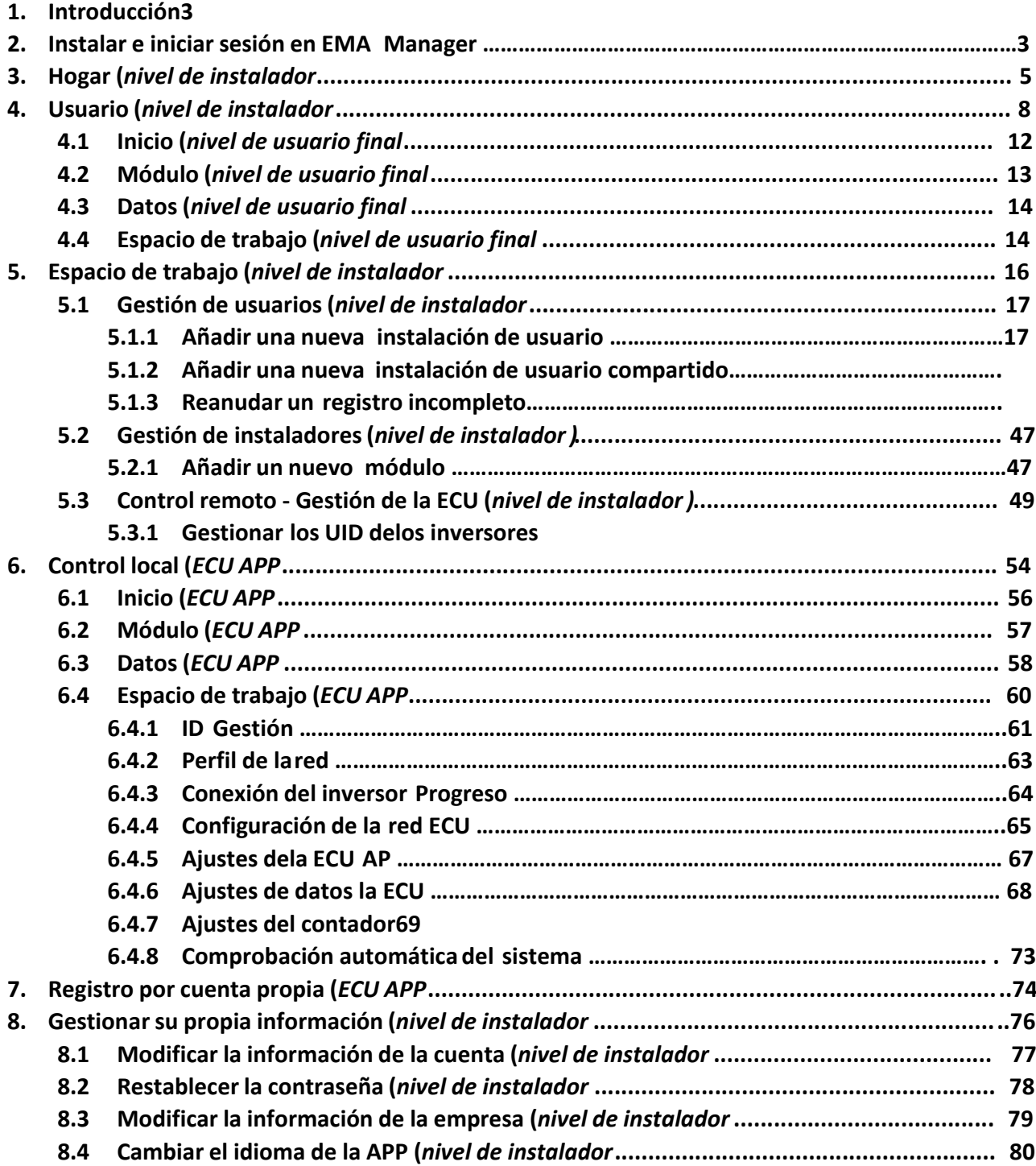

## **1. Introducción**

EMA Manager es una aplicación única hecha especialmente para los instaladores solares profesionales registrados en APsystems. El contenido de EMA Manager es la versión APP de las funciones disponibles en la cuenta del instalador a través del portal web.

La APP EMA Manager permitirá a los instaladores registrar a los usuarios finales, los nuevos sistemas fotovoltaicos, supervisar el rendimiento y garantizar un fácil acceso a todos los datos clave sin tener que iniciar sesión en su ordenador portátil.

## **2. Instalación e inicio de sesión de EMA Manager**

#### **Instalar**

#### Método 1:

- 1. Ir a Google Play Store o Apple Store
- 2. Buscar "EMA Manager"
- 3. Descargar e instalar

#### Método 2:

- 1. Abrir https://apsystems.com
- 2. Seleccione su región
- 3. Haga clic en el menú de la pestaña "Aplicaciones" debajo de "Productos".
- 4. Descargar e instalar

#### Método 3:

- 1. Abrir https://www.apsystemsema.com
- 2. Escanee el código QR para Android o IOS
- 3. Descargar e instalar

#### **Inicio de sesión**

1. Introduzca su "Nombre de usuario" y "Contraseña".

**Nota**: Utilice el nombre de usuario y la contraseña de la cuenta del instalador. La contraseña distingue entre mayúsculas y minúsculas.

2. Pulse el botón "Login".

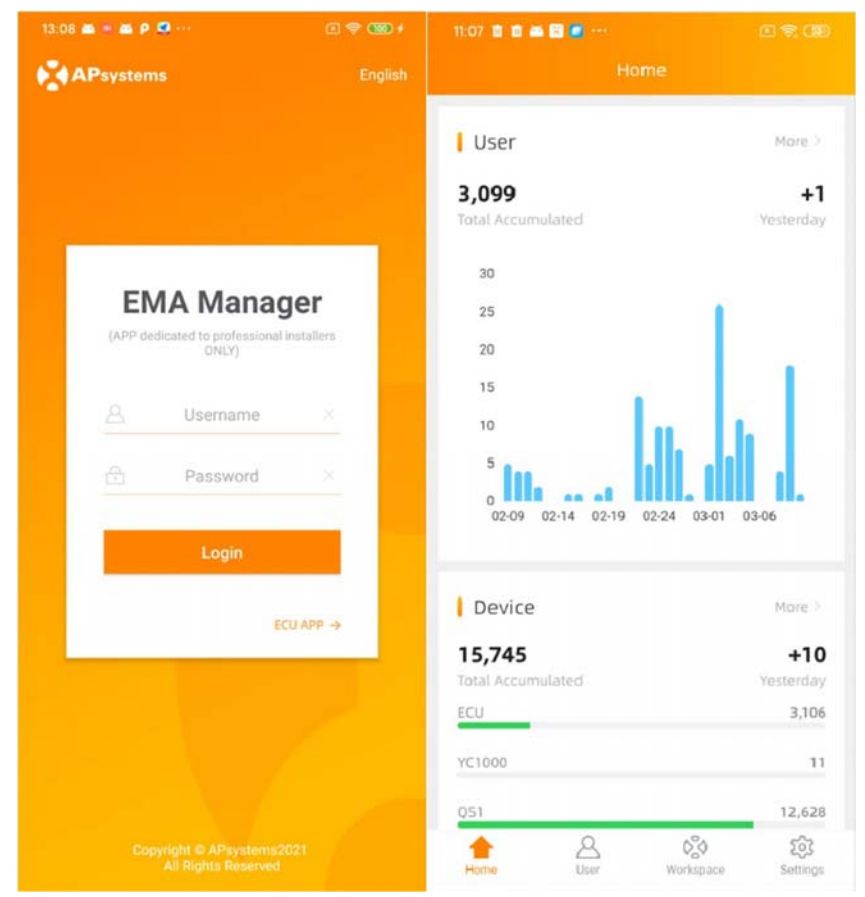

En la página de inicio, se muestra un tablero de su cartera instalada

**Nota:** Si no se registra ninguna instalación, el tablero estará vacío.

**Nota:**si necesita cambiar el idioma, haga clic en "*Inglés*" en la esquina superior derecha y seleccione el idioma de su elección

## **3. Inicio (***nivel de instalador***)**

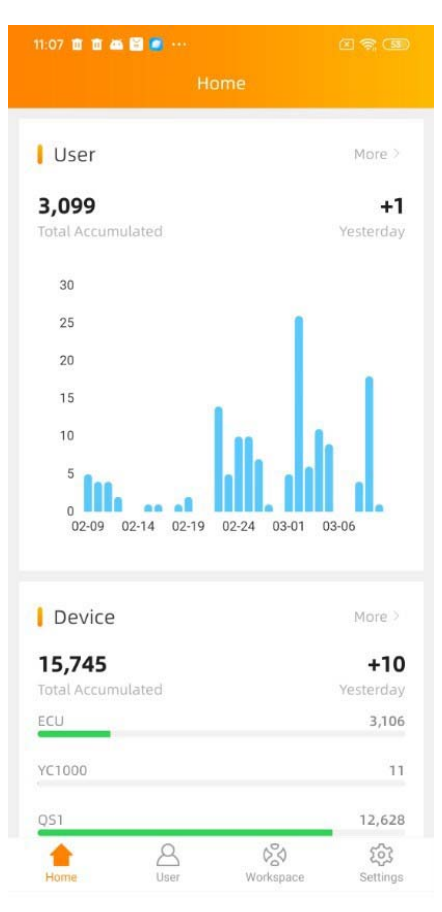

En la página de inicio, el instalador puede visualizar

- ‐ Usuario: Número total de instalaciones
- ‐ Dispositivo: Número total y tipo de micros o ECUs instalados
- ‐ Energía: energía acumulada producida por la cartera instalada

En la página de inicio, los datos se muestran por año, pero también tiene acceso a los resultados del día anterior (ayer)

**Nota:** Los instaladores con una red de subinstaladorestambién pueden acceder a los detalles de sus subinstaladores. Sin embargo, no se les permite ver las operaciones y producciones que pertenecen directamente a sus subinstaladores por la seguridad y privacidad de los datos.

Al pulsar "más" en cada categoría, se dispone de datos más detallados:

- ‐ Por trimestre
- ‐ Por tamaño del sistema

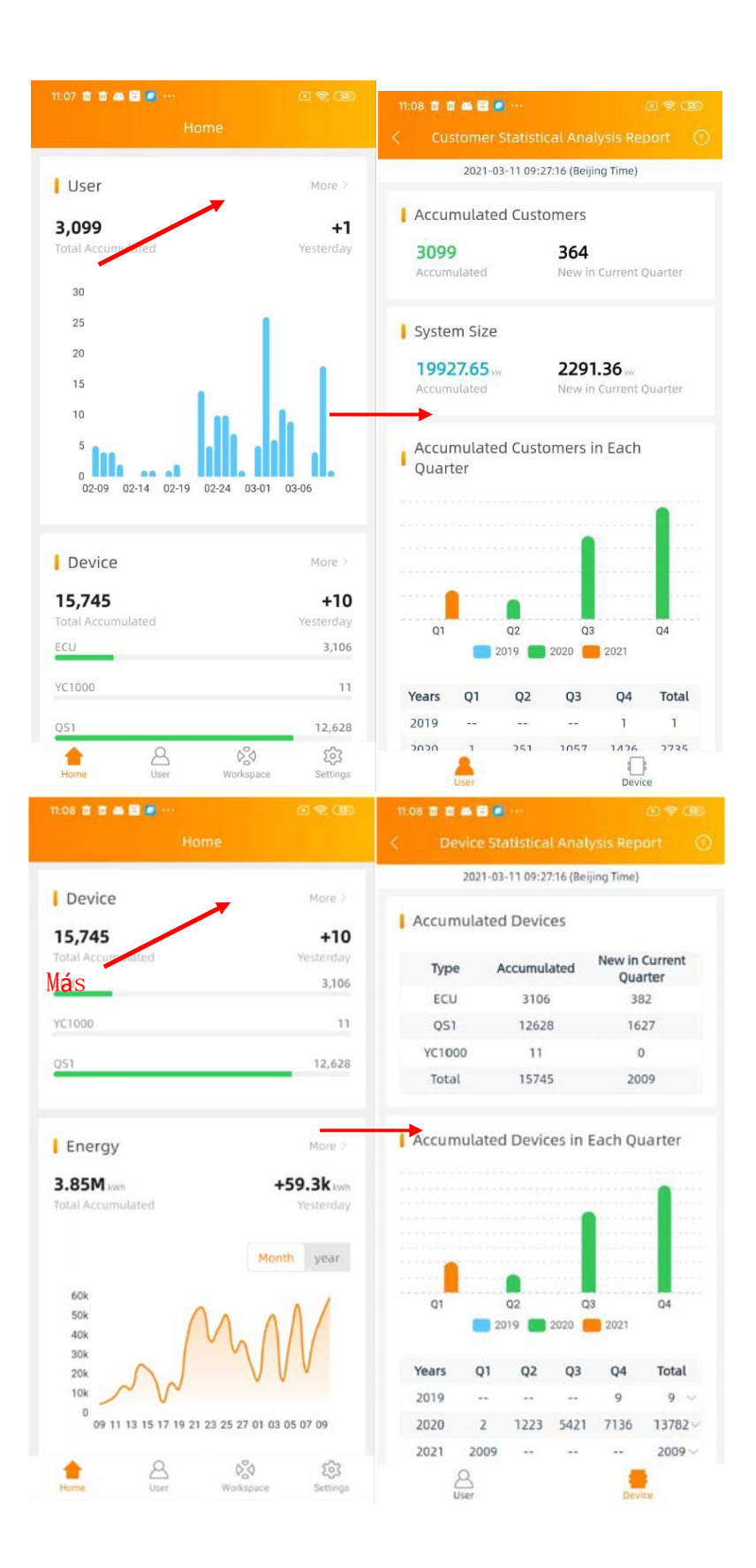

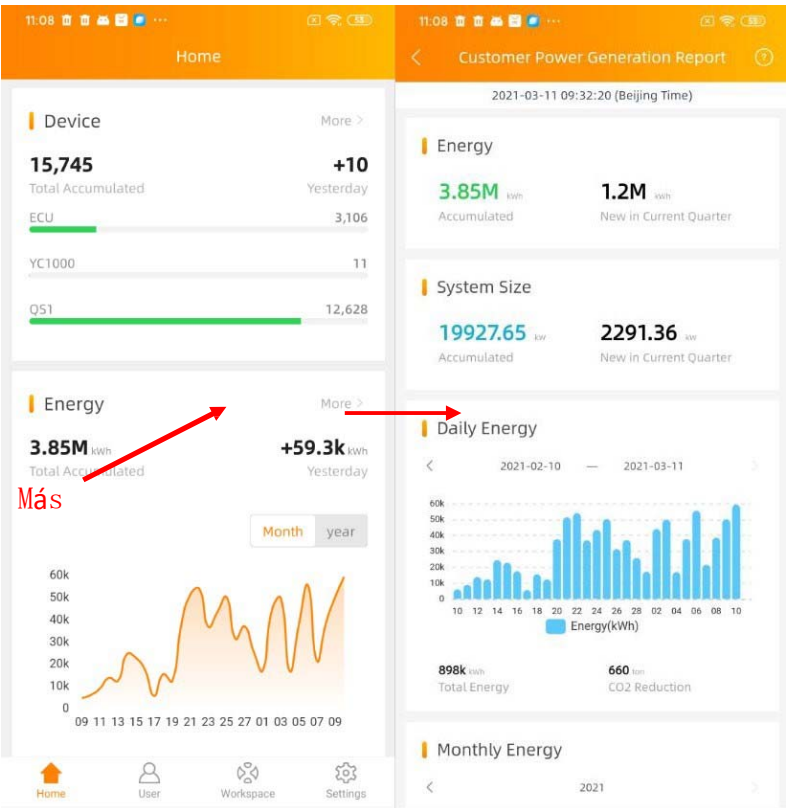

La información "más" mostrada arriba también está disponible a través del menú debajo de "Informe" en [*Espacio de trabajo*].

- ‐ Funcionamiento: Ver datos más granulares del usuario y del dispositivo.
- ‐ Producción: Ver datos más granulares de la producción.

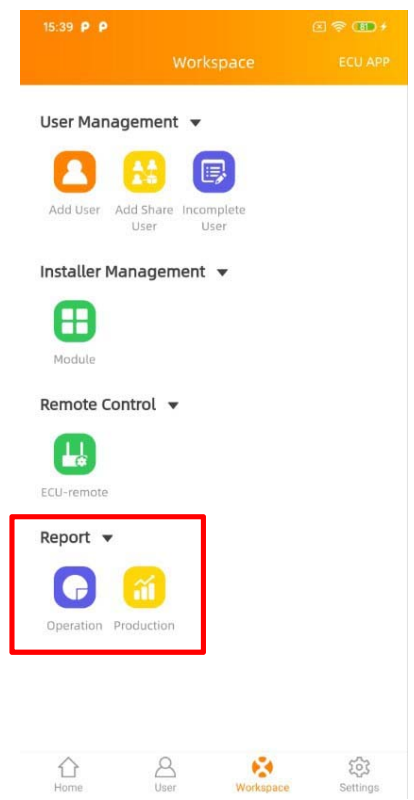

## **4. Usuario (***nivel de instalador***)**

Puede ver la producción detallada de un solo usuario tal y como se muestra en la APP de EMA a los usuarios.

1. Una vez iniciada la sesión, seleccione el menú de la pestaña [*Usuario*] en la parte inferior de la página.

Se muestra una lista de usuarios.

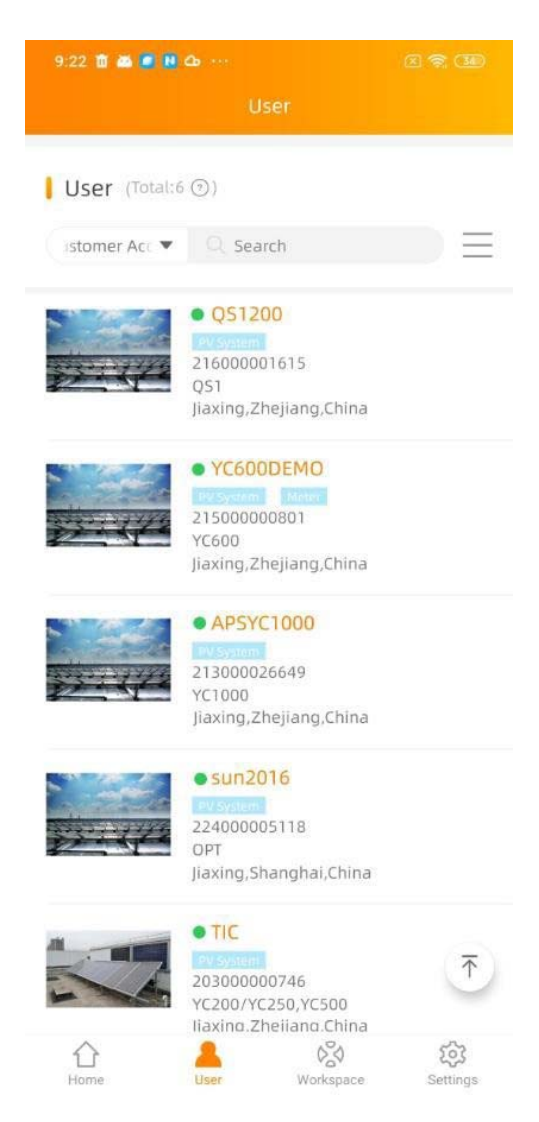

**Nota:** También se puede mostrar una lista de sus subinstaladoressi usted es un instalador maestro.

2. Seleccione el usuario.

Hay múltiples selecciones para que pueda buscar rápidamente.

#### **Lista de usuarios**

Haga clic en el icono situado a la derecha del campo de búsqueda y aparecerá una selección múltiple.

#### **Mostrar**

Puede seleccionar los campos que desea mostrar en la lista de usuarios.

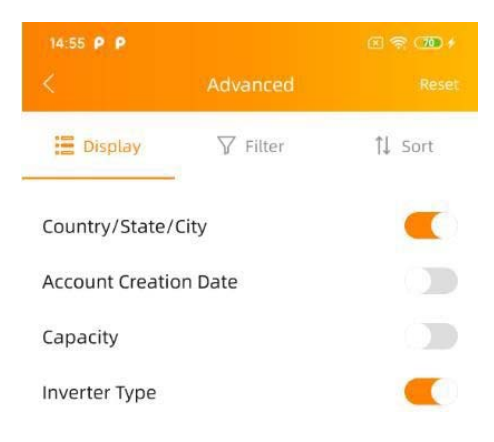

#### **Filtro**

También puede filtrar el sistema del usuario con el estado de ejecución del sistema y el tipo de sistema.

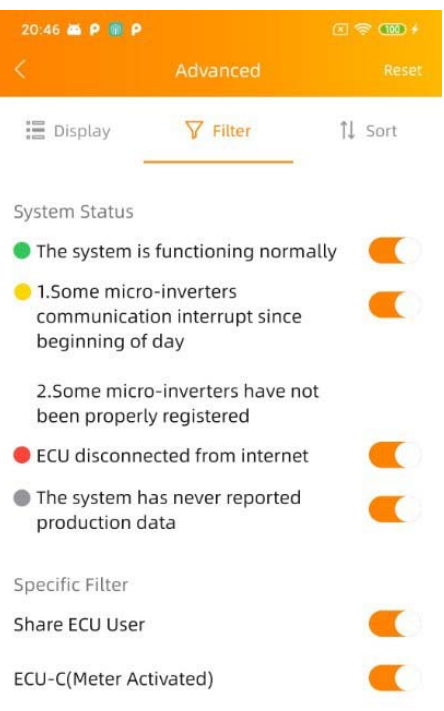

#### Verde: El sistema funciona normalmente

Amarillo: La comunicación de algunos microinversoresse ha interrumpido desde el principio del día o los micros no se han registrado correctamente (UID incorrecto, error en el UID)

Rojo: La ECU se ha desconectado de internet (corte de luz, cambio de router, cambio de contraseña wifi, desgaste del cable Ethernet, antena wifi suelta)

Gris: El sistema nunca ha informado de los datos (la ECU puede estar conectada a Internet, pero los micros no se han sincronizado en la ECU durante la puesta en marcha)

Usuario de ECU compartida: El sistema fotovoltaico de varios clientes puede ser supervisado a través de una sola ECU utilizando el modo de ECU compartida. A estos usuarioslos llamamos "*Share ECU User"*.

ECU‐C (Activación del contador): El sistema está utilizando una ECU‐C, con las funciones de medición activadas y los TC (transformadores de corriente) en su lugar.

#### **Ordenar**

Puede seleccionar un campo para ordenar la lista.

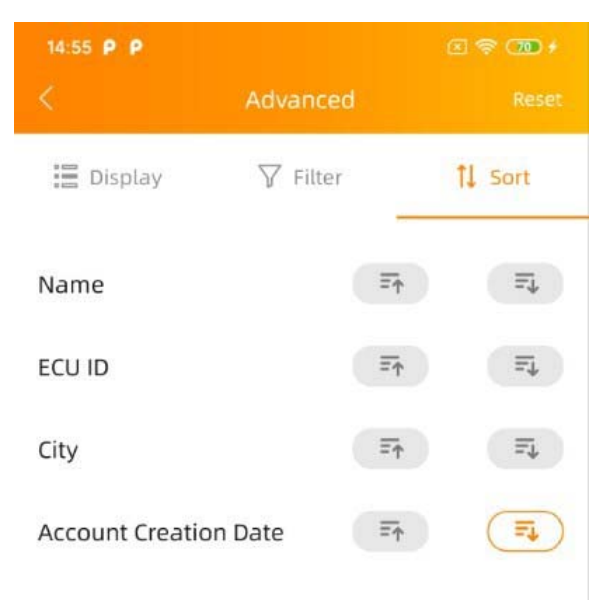

#### **Restablecer**

Haga clic en él para restablecer las condiciones de la consulta en la configuración por defecto.

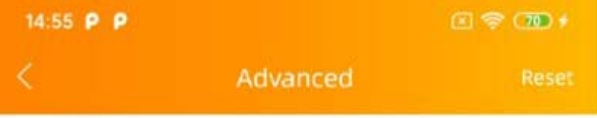

#### **4.lnicio** *(nivel de usuario final)*

En esta vista, puede ver las instalaciones y producciones del sistema del usuario con el estado de ejecuci6n.

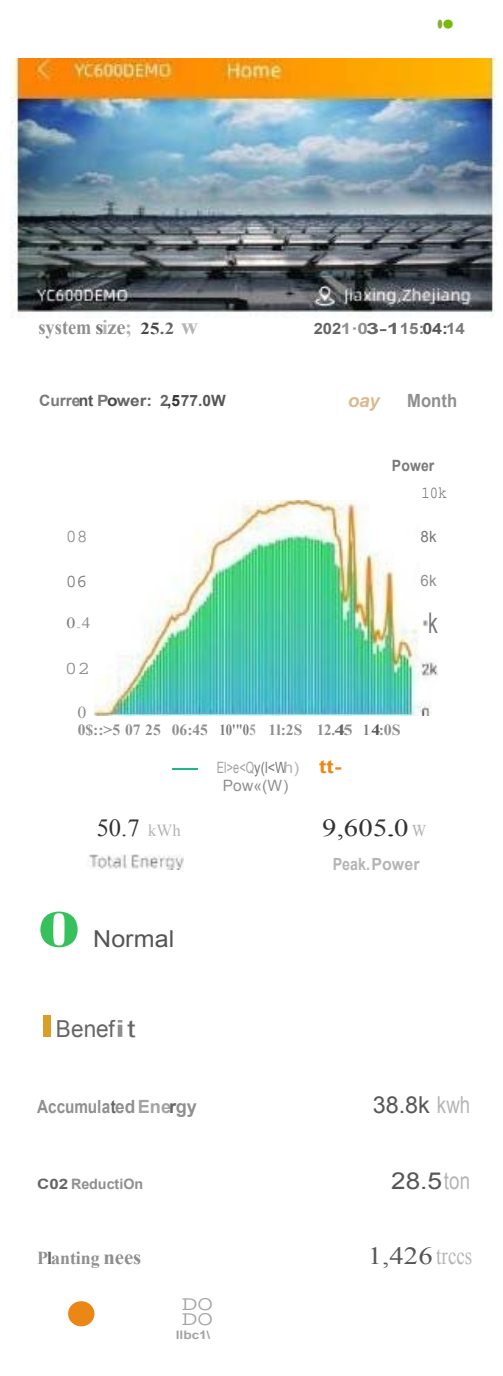

#### **4.2 Modulo** *(nivel de usuario final)*

En esta vista, puede ver la energía de cada panel en todo el día o la energía diaria en 30 días. Utilizando la barra deslizante, Ios datos se mostraran automáticamente según la hora del día

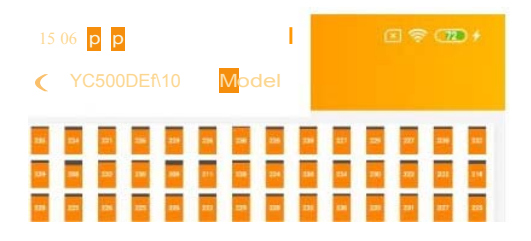

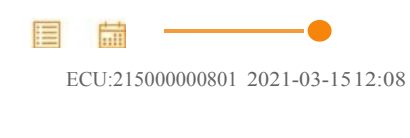

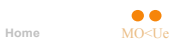

#### **4.3 Datos (***nivel de usuario final***)**

En esta página, puede ver los datos detallados a nivel de la ECU y del inversor:

- ‐ Por día
- ‐ Por mes
- ‐ Por año

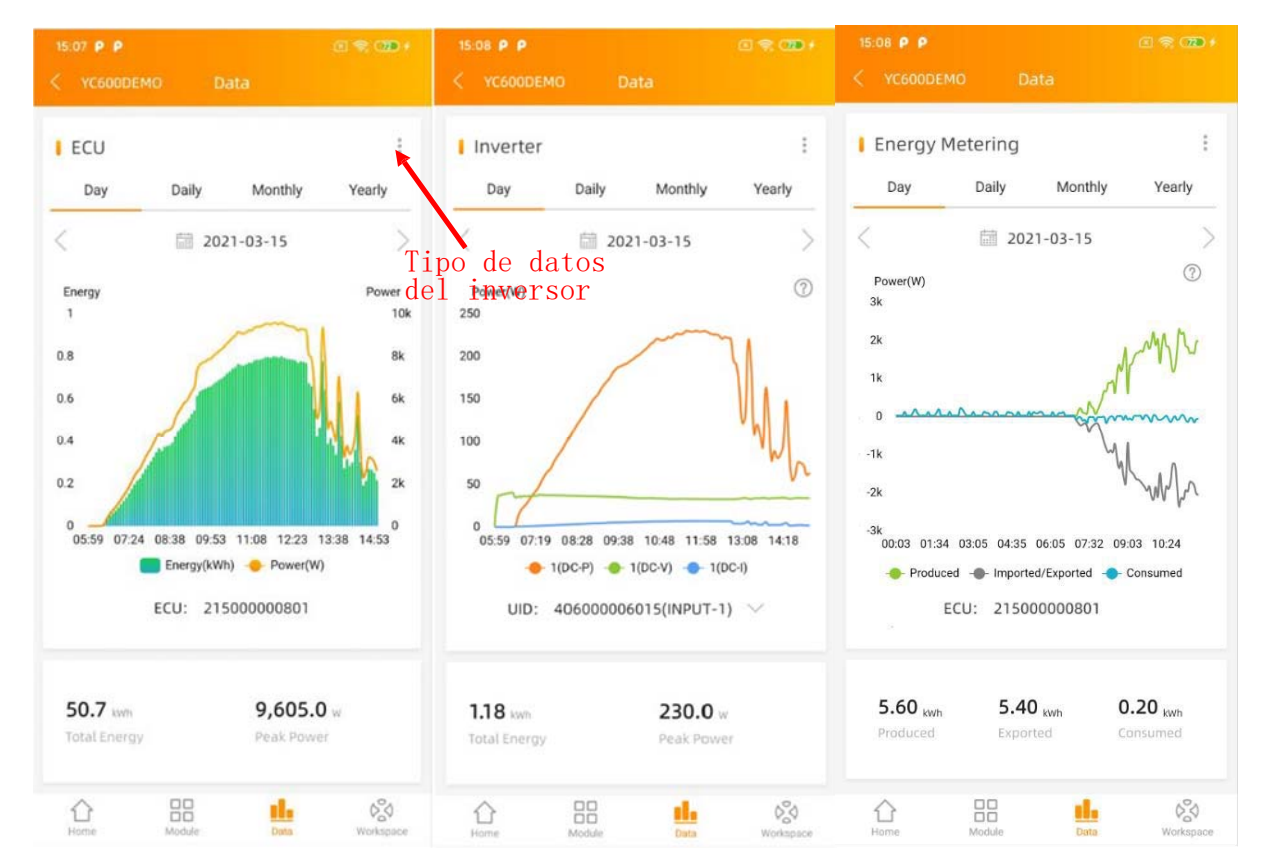

**Nota:** Si el sistema utiliza una ECU‐C, con las funciones de medición activadas y los TC (transformadores de corriente) instalados, también puede visualizar la producción fotovoltaica, el consumo doméstico y los datos de importación/exportación de la red a nivel de contador.

#### **4.4 Espacio de trabajo (***nivel de usuario final***)**

En esta vista, el nombre del usuario final es visible en la parte superior izquierda de la cabecera.

En esta vista, puede gestionar la información de registro del usuario elegido, cambiar la Información de seguridad del usuario, sustituir los dispositivos y configurar el sistema de forma remota.

**Nota**: Esto es específico para un solo usuario final.

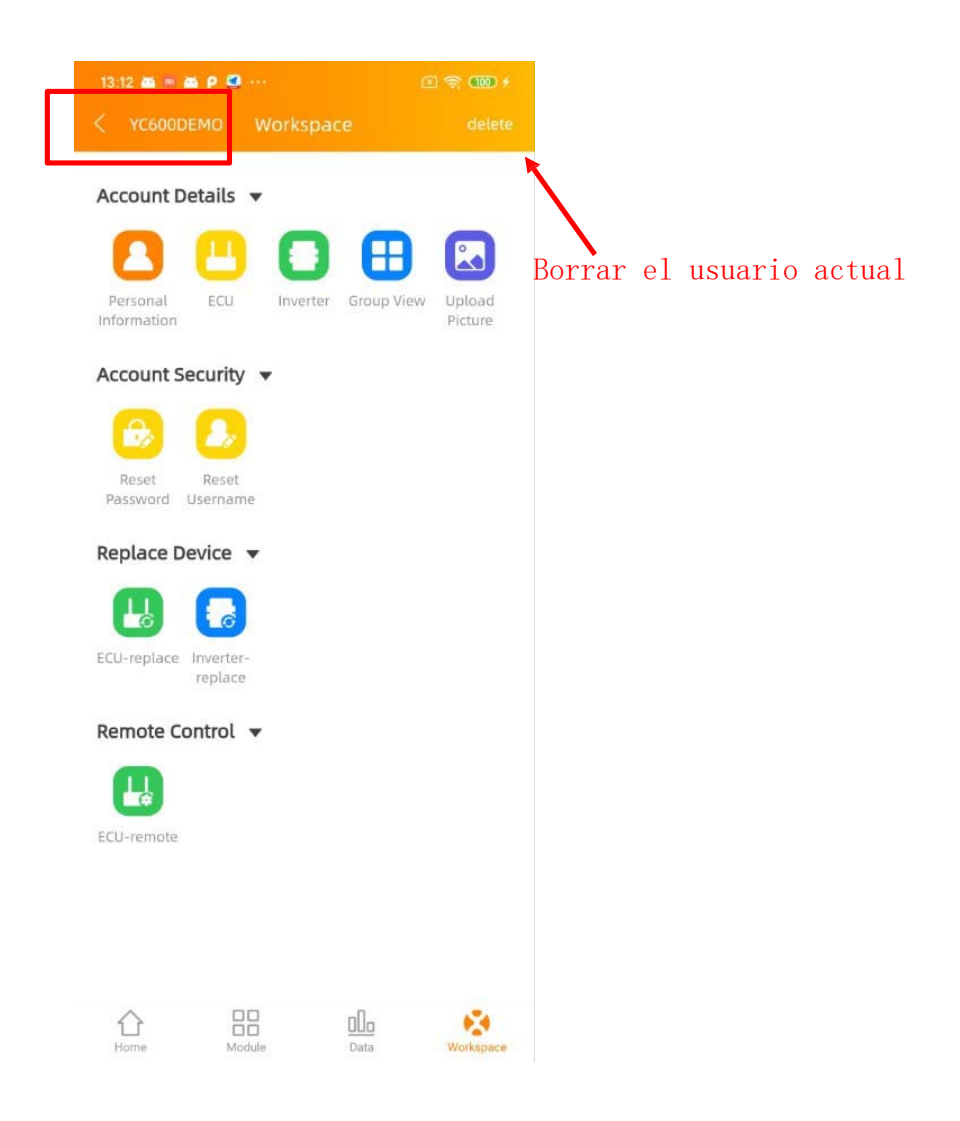

#### **Detalles de la cuenta**

- ‐ **Información personal**: Editar la información personal del usuario final.
- ‐ **ECU**: Añadir/Editar/Borrar ECUs.
- ‐ **Inversor**: Añadir/editar/borrarinversores.
- ‐ **Vista de grupo**: Añadir/editar/borrar vistas de grupo.
- ‐ **Subir fotos**: Subir/borrar imágenes.

#### **Seguridad de la cuenta**

‐ **Restablecer contraseña**: Enviar el correo electrónico de restablecimiento de contraseña al usuario final. El usuario final recibirá un enlace en su dirección de correo electrónico registrada. Al pulsar este enlace, podrá restablecer su contraseña.

‐ **Restablecer nombre de usuario**: Aplicar un nuevo nombre de usuario.

El usuario final será informado del nuevo nombre de usuario mediante un correo electrónico una vez que se haya acordado el nuevo nombre de usuario.

- **Sustituir el dispositivo**
	- ‐ **Sustitución de la ECU**: Sustituir el dispositivo ECU.
	- ‐ **Sustitución del inversor**: Sustituya el dispositivo del inversor.

#### **Mando a distancia**

‐ **ECU‐remota**: Gestionar los UID del inversor en la ECU, establecer el perfil de red en la ECU Sólo funciona si la ECU está conectada a Internet.

**Nota:** Haga clic en "*Eliminar*" en la esquina superior derecha de la página para eliminar este usuario.

## **5. Espacio de trabajo (***nivel de instalador***)**

En esta vista, puede gestionar la información de registro del usuario y del instalador, configurar el sistema de forma remota y obtener datos granulares de múltiples informes.

Nota: Esto es específico para todos los usuarios finales.

1. Una vez iniciada la sesión, seleccione el menú de la pestaña [*Espacio de trabajo*] en la parte inferior de la página.

Aparece una lista de funciones.

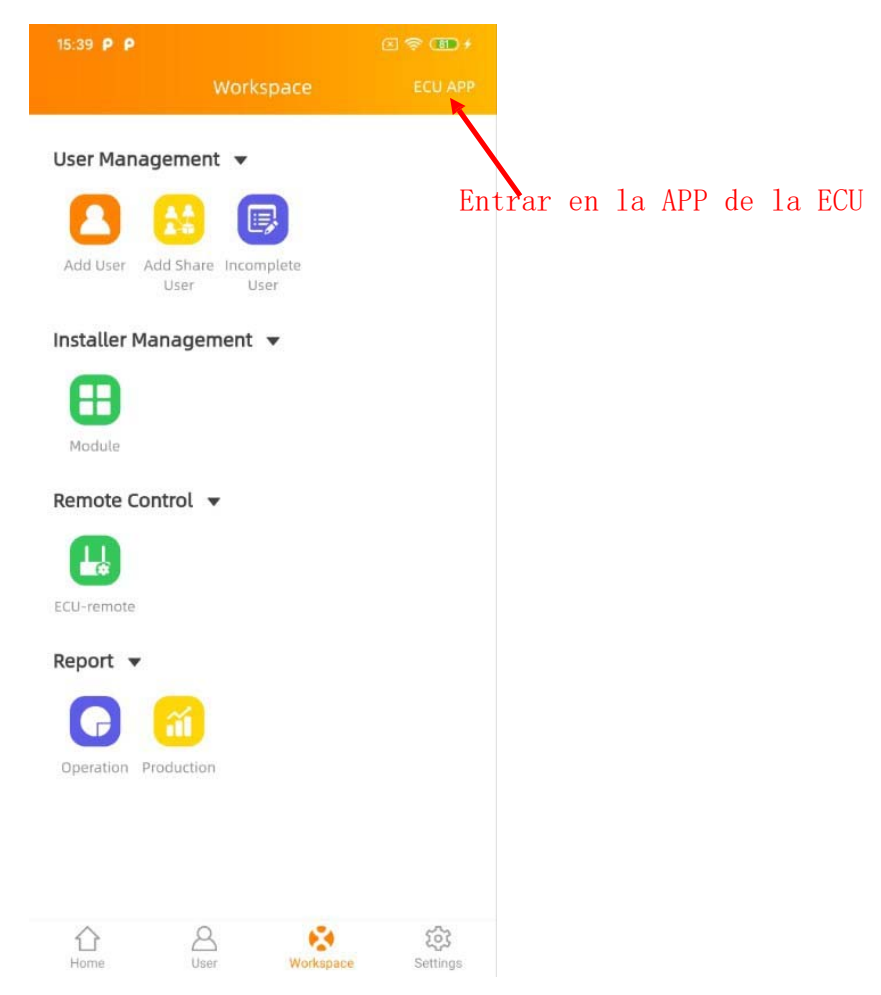

#### **Gestión de usuarios**

- ‐ **Añadir usuario**: Añade una nueva instalación de usuario.
- ‐ **Añadir usuario compartido**: Añade una nueva instalación de usuario compartido de la ECU.
- ‐ **Usuario Incompleto**: Reanuda el registro en caso de que se haya interrumpido en alguno de los pasos del registro.
- **Gestión de instaladores**
	- ‐ **Módulo**: Gestiona tu plantilla de módulos o para tus subinstaladores.
- **Mando a distancia**
	- ‐ **ECU‐remota**: Gestionar los UID del inversor en la ECU, establecer el perfil de red en la ECU Sólo funciona si la ECU está conectada a Internet.
- **Informe**
	- ‐ **Funcionamiento**: Ver los datos estadísticos del usuario y del dispositivo.
	- ‐ **Producción**: Ver los datos estadísticos de la producción.

**Nota:** Puede entrar en "Control Local (ECU APP*)*" sin cerrar la sesión, cambiarsu teléfono inteligente o tableta para conectarse a la ECU local Wi‐Fi y hacer clic en la "*ECU APP*" en la esquina superior derecha. Para más detalles, vea "*6. Control local (ECU APP)*".

#### **5.1 Gestión de usuarios(***nivel de instalador***)**

Presentación de los dos usuarios diferentes.

**Usuario**: Un solo usuario final con una o varias ECUs

**Share User**: Share‐user es específico para el uso de una ECU‐Share: 1 ECU para supervisar varias instalaciones con una vista genérica para el instalador y una vista separada para cada usuario (caso de uso típico: viviendas sociales)

#### **5.1.1 Añadir una nueva instalación de usuario**

Hay cinco (5) pasos principales para añadir una nueva instalación (registrarse) en el EMA Manager. Todas las introducciones siguientes toman como ejemplo al cliente.

Paso 1: Información personal ‐ Introducir la información personal del cliente. Paso 2: Información de la ECU ‐ Configurar la Unidad de Comunicación de Energía (ECU). Paso 3: Información del inversor ‐ Configurar la información del inversor.

Paso 4: Información de la vista de grupo ‐ Configuración de la vista de grupo.

Paso 5: Cargar imágenes(opcional) ‐ Imagen del sistema y/o imagen del dibujo

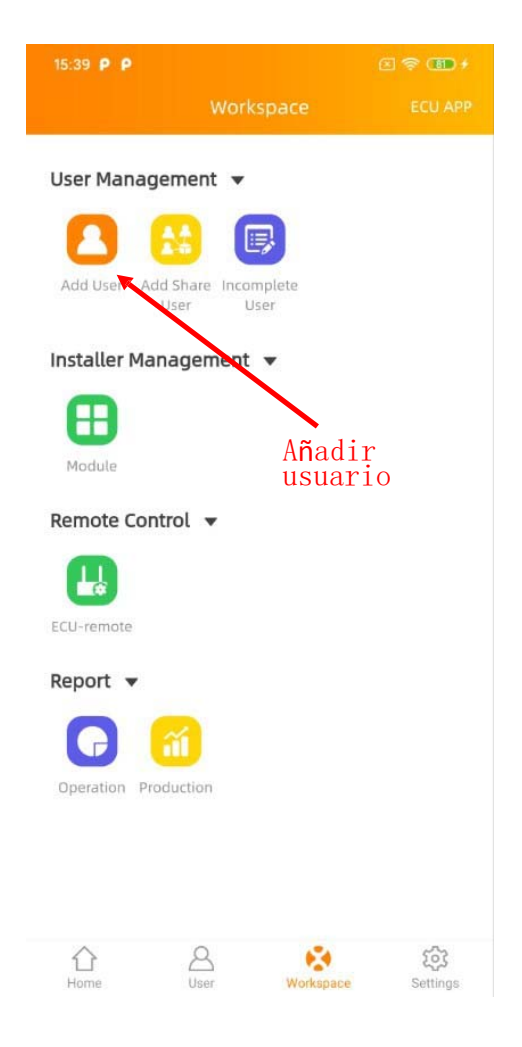

1. Seleccione el icono "*Añadir usuario*".

Comience a añadir una nueva cuenta de usuario final.

#### **Paso 1: Introducir la información personal del cliente**

2. Haga clic en "*Añadir información personal*".

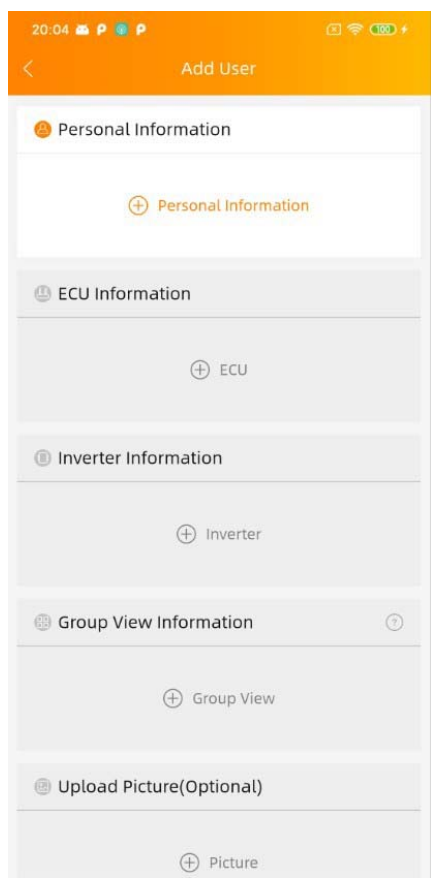

Se muestra la página de Nuevo Usuario. Divide la información personal en "Información de la cuenta" e "Información del sistema". Rellene los datos del cliente por campos; asegúrese de incluir toda la información requerida.

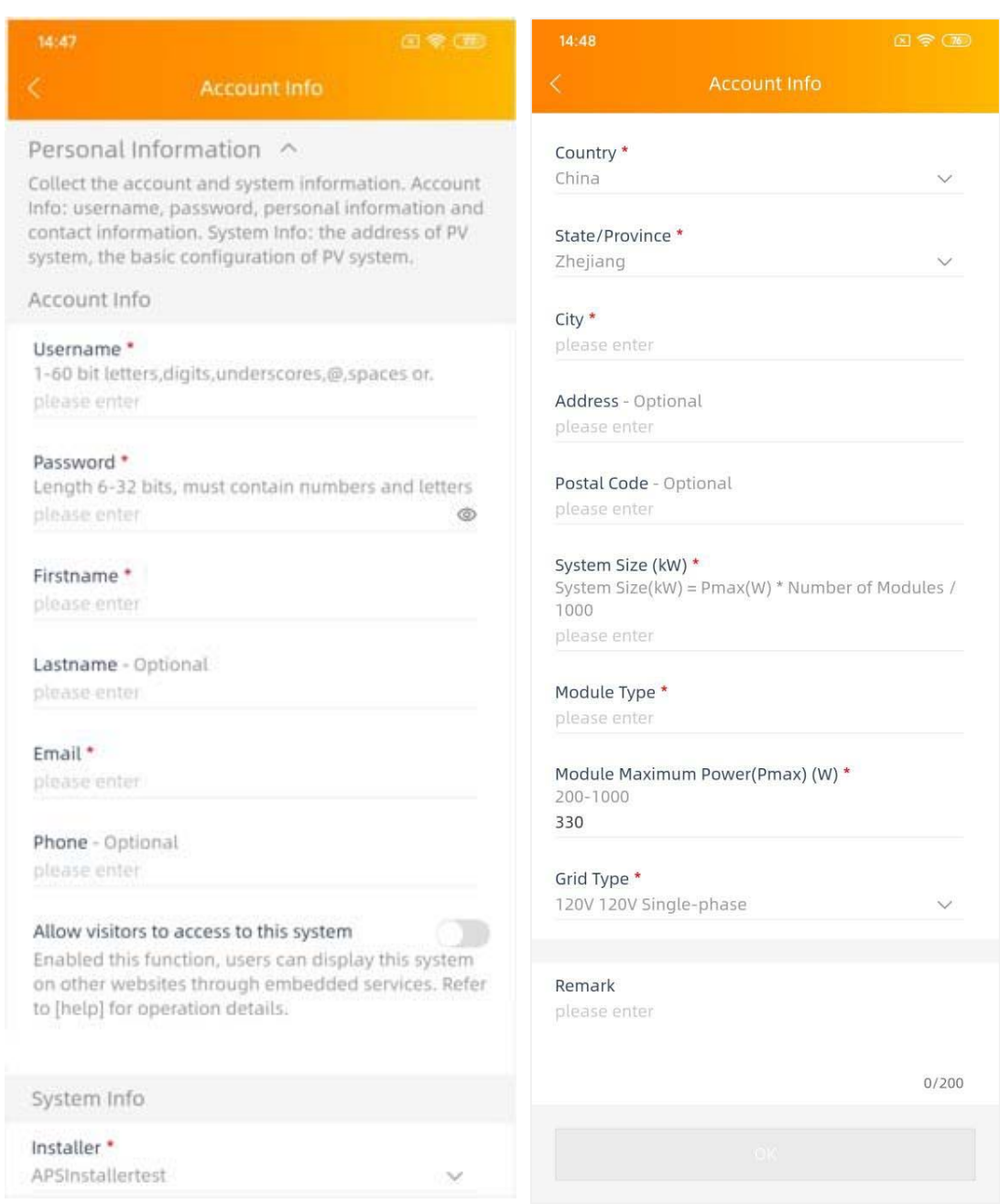

#### **Información de la cuenta**

*Nombre de* usuario Se trata de un único "nombre" (normalmente el apellido del cliente) que identifica la instalación de este cliente específico. El nombre de usuario aparece en el área del cliente en el EMA. (Obligatorio) Sólo "letras", "dígitos numéricos", "guiones bajos", "@", "espacios" y "." pueden utilizarse al crear un nombre de usuario. Y el nombre de usuario no distingue entre

mayúsculas y minúsculas.

**Nota**: Un nombre de usuario no puede ser modificado, una vez que se envíe la *INFORMACIÓN PERSONAL*. Si su cliente quiere modificar el nombre de usuario, puede enviar la solicitud de modificación del nombre de usuario después de terminar el registro de la cuenta. Para más detalles, consulte *"4.4 Espacio de trabajo (nivel de usuario final)"*.

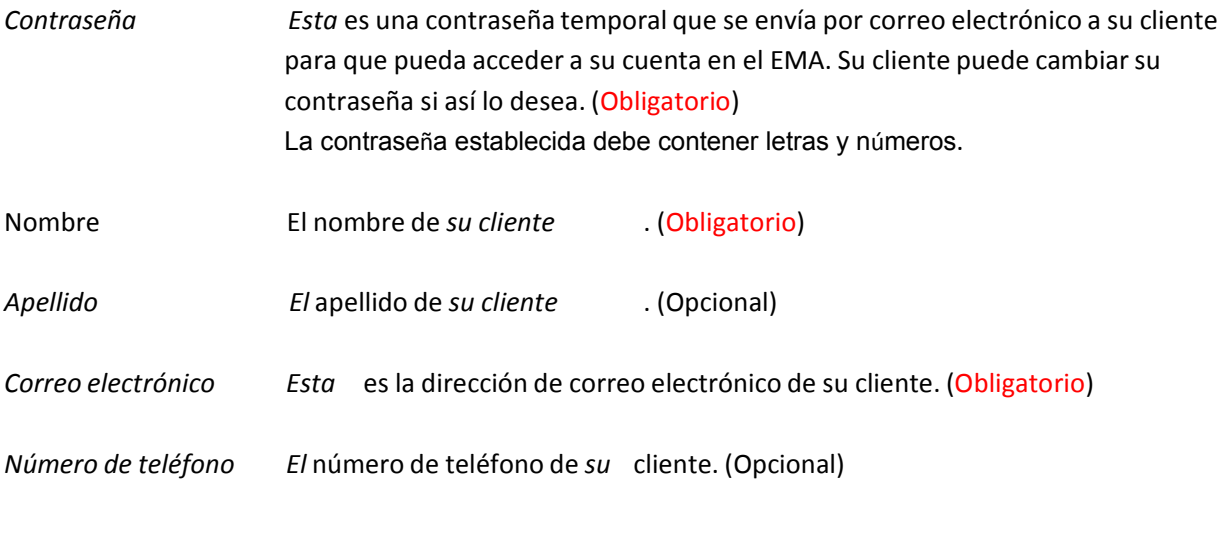

*Permitir a los visitantes que su* cliente pueda compartirsu sistema en otro sitio web. (Opcional) *Acceso a este sistema*

> **Nota**: Si se activa, se mostrará un código de autorización que se utilizará para incrustar el sistema de este cliente específico en otro sitio web.

#### **Información del sistema**

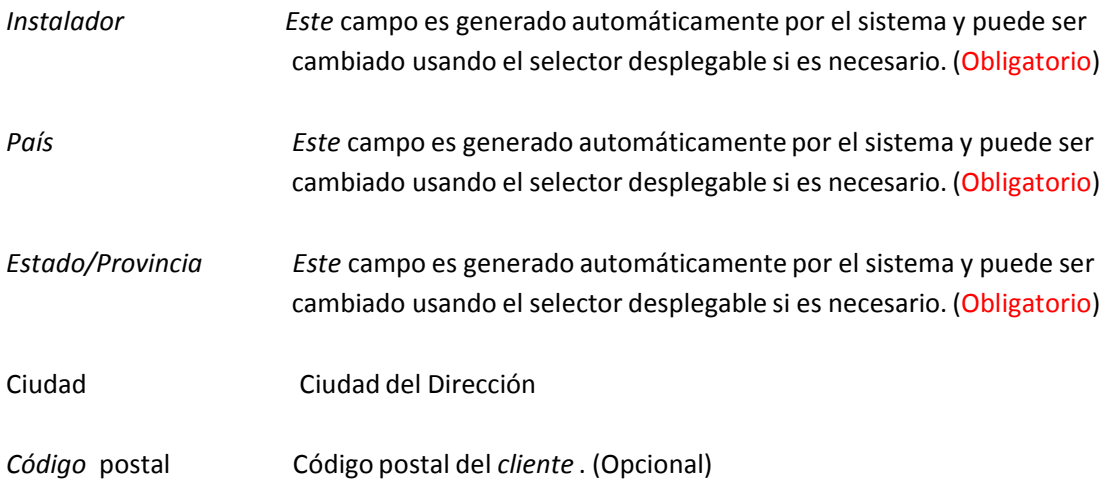

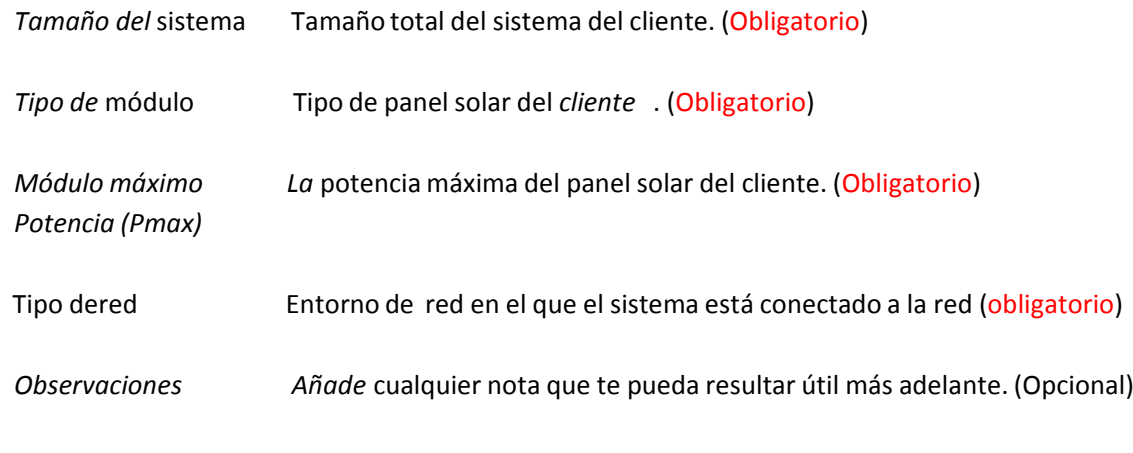

3. Haga clic en "Aceptar".

**Nota**: Una vez que haya pulsado el botón "*OK"* en cualquiera de los pasos principales del registro (1‐ 5), la información de su cliente se guarda en el sistema y usted puede salir del proceso y reanudarlo seleccionando "*Usuario incompleto*" (Consulte *5.1.3 Reanudar un registro incompleto*).

#### **Paso 2: Configurar la unidad de comunicación de energía (ECU)**

4. Haga clic en "*Añadir ECU*" Se muestra la ventana de Añadir ECU.

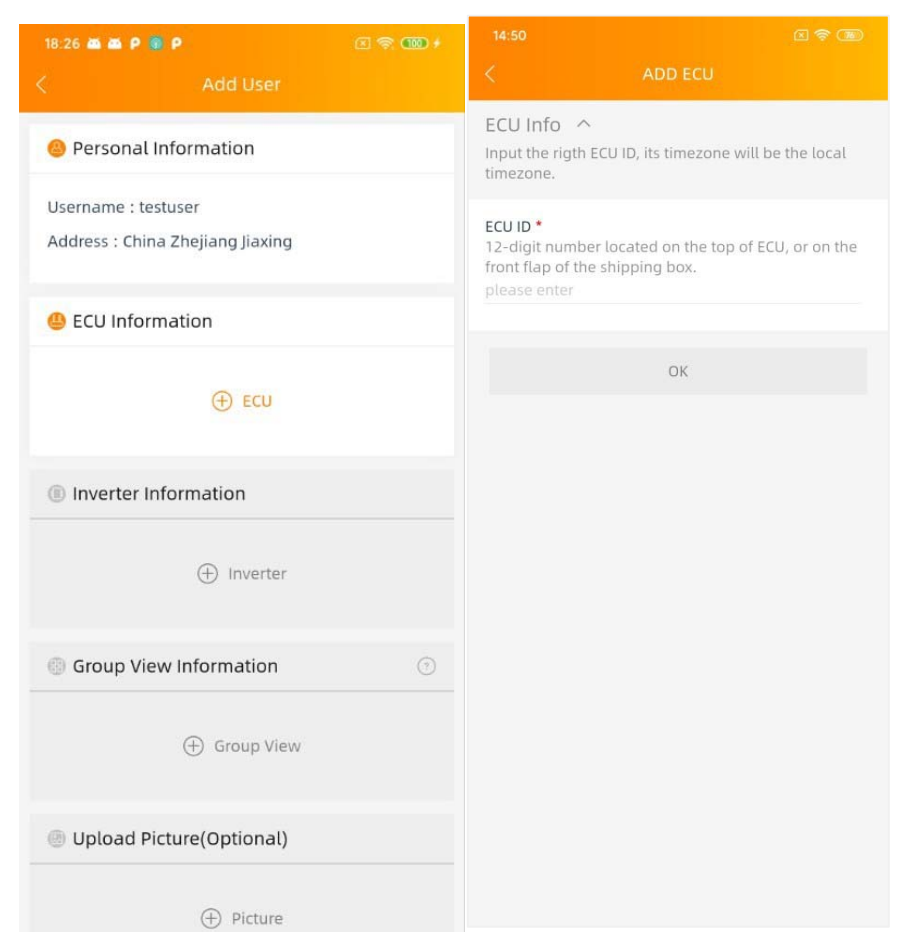

5. Introduzca el número UID de 12 dígitos de la ECU en el campo ID de la ECU.

El UID de la ECU se encuentra en la parte posterior de la ECU, así como en la solapa frontal de la caja de envío.

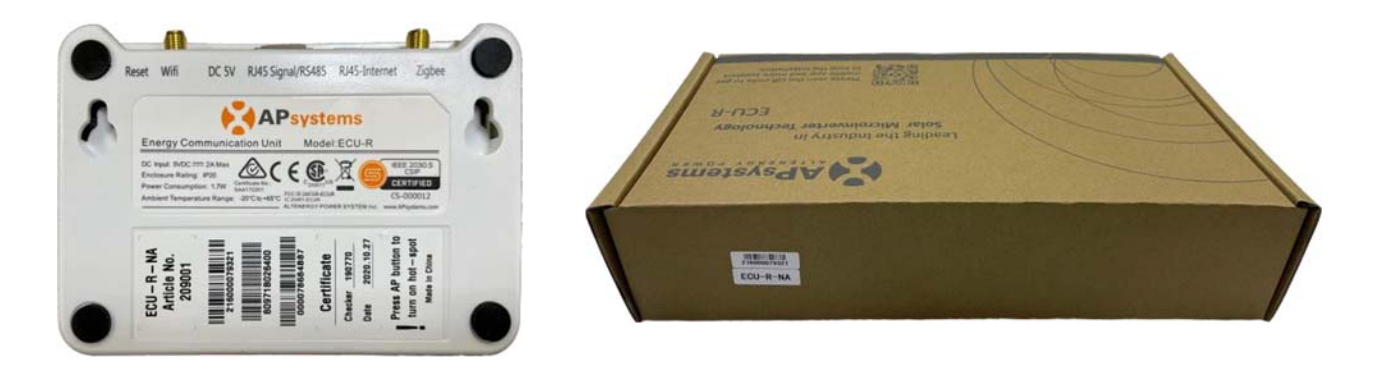

El UID de la ECU es un "número de serie" único de APsystems que se asigna a la ECU durante su fabricación. Es *NO la dirección IP del dispositivo.*

Es fundamental que introduzca el UID de la ECU correctamente, ya que la EMA utiliza este número para *identificar el sistema con el fin de garantizar la supervisión y la elaboración de informes.*

6. Haga clic en "Aceptar".

Una vez que haya introducido todos los números UID de la ECU a instalar en un lugar específico, vaya al paso 3.

#### **Paso 3: Configurar la información del inversor**

**Nota: Para** mejorar la eficacia del registro, puede omitir este paso y registrar los inversores escaneando los UID en el paso 4 "Configurar la vista de grupo" directamente.

7. Haga clic en "*Añadir inversor*".

Se muestra la página de información del inversor.

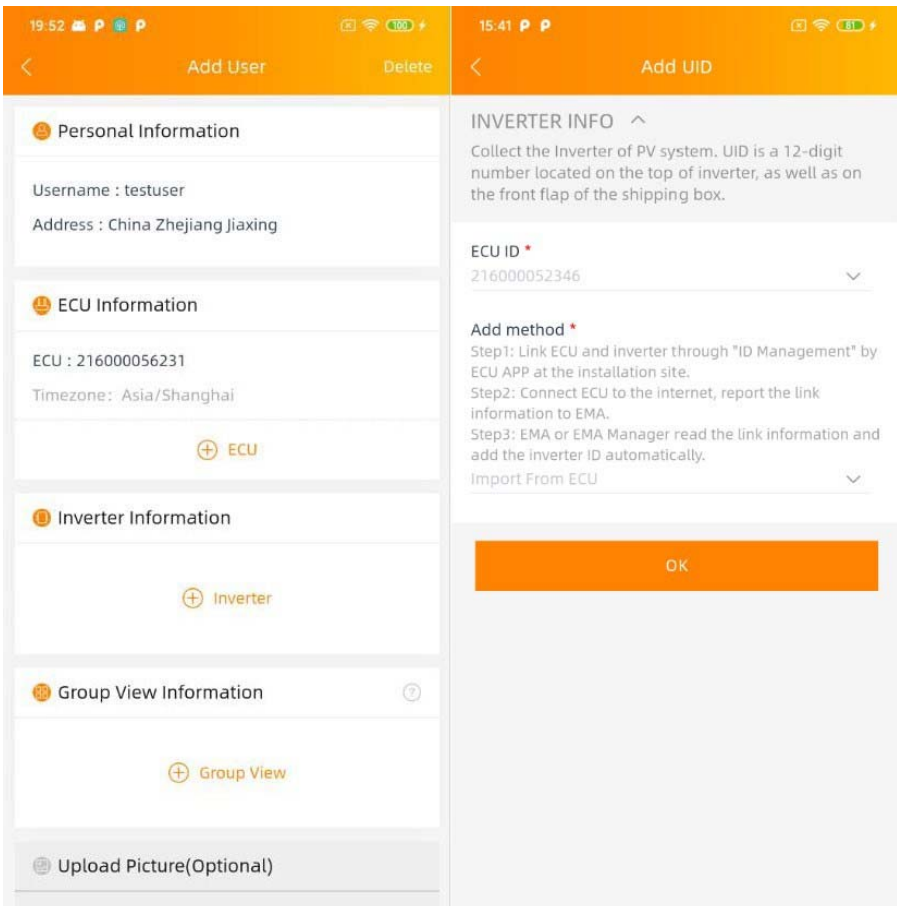

En este paso se asignan los inversores a su(s) ECU(s) asociada(s).

- 8. Seleccione la ECU (campo de selección de la ECU).
- 9. Seleccione la opción "*Añadir método*".

Hay tres métodos para añadir inversores en EMA.

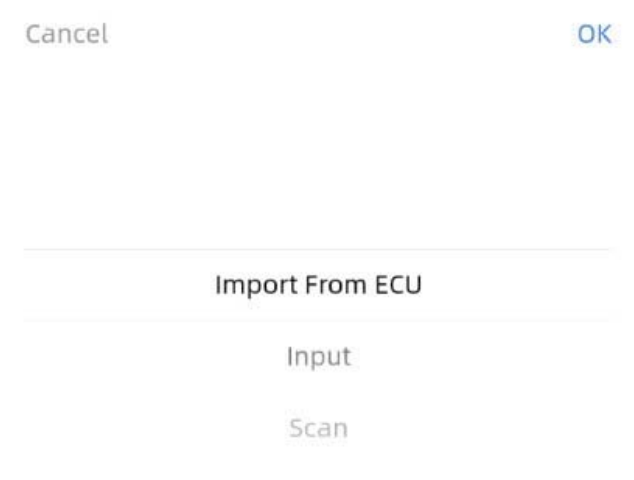

**Nota**: Cada inversor tiene una UID única de 12 dígitos que se encuentra en la parte delantera del inversor, así como en la solapa trasera de la caja de envío del inversor.

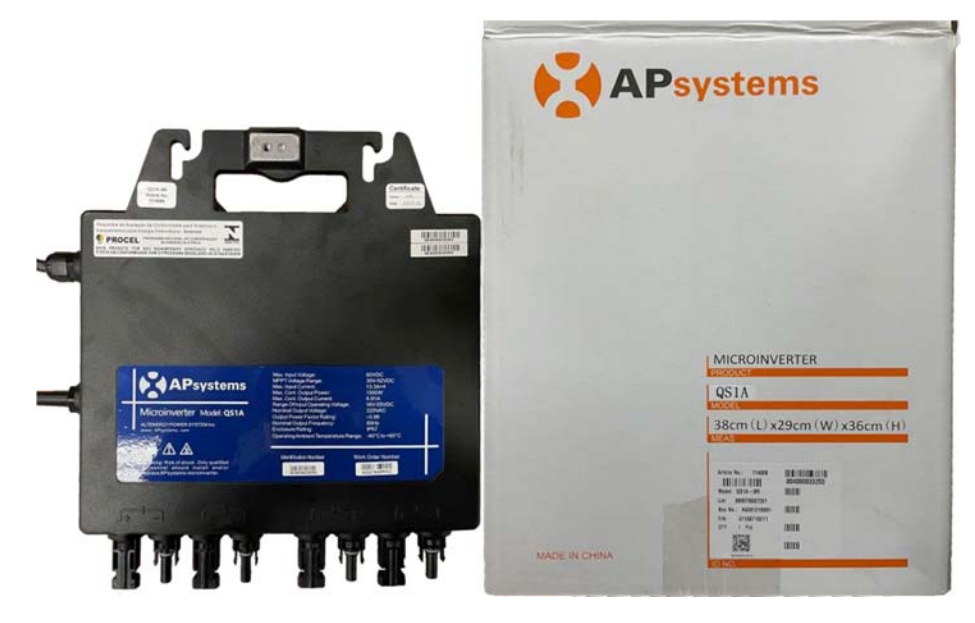

- **Añadir método 1: Importar desde la ECU (recomendado)**
- A. Seleccione "*Import from ECU*" en [*Add Method*].
- B. Haga clic en "*Aceptar*".

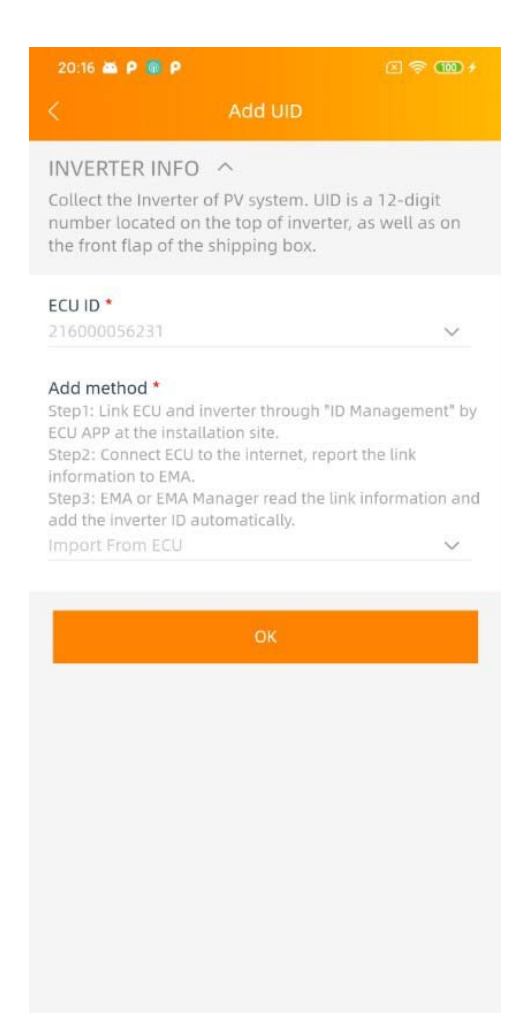

Este método sólo se puede utilizar cuando la ECU ya se ha puesto en marcha in situ (utilizando la ECU\_APP) y se ha conectado a Internet. (Para más información, consulte la Guía de instalación rápida de la ECU).

**Nota:** Esta lista puede editarse si es necesario seleccionando "*Editar*" para cada inversor y su canal asociado.

- **Añadir Método 2: Entrada**
- A. Seleccione "*Entrada*" en [*Añadir método*].
- B. Seleccione "*Tipo*".

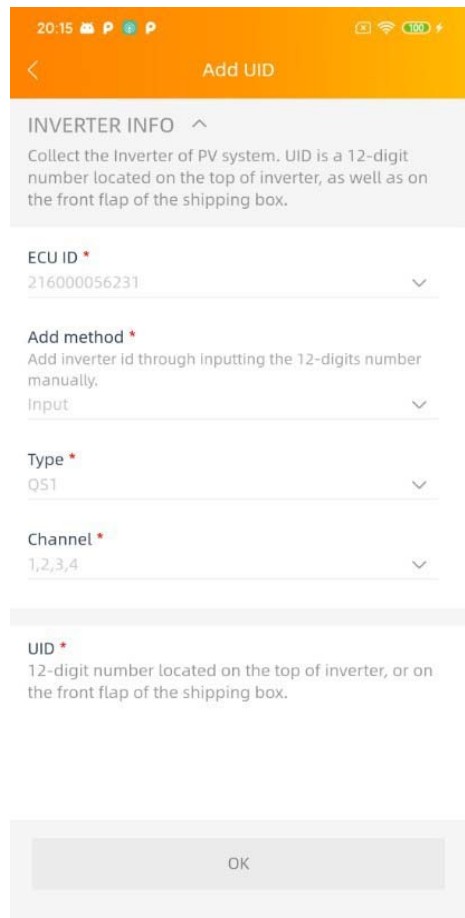

**Nota: Se le presentarán varios** tipos de inversores. Seleccione el tipo que va a instalar, recordando que el QS1, QS1A e YC1000 tiene hasta cuatro (4) canales (1, 2, 3 y 4), el YC600 tiene dos (2) canales (1&2).

C. Introduzca los UID en el cuadro de entrada.

**Nota:** Sólo se pueden añadir UIDs que coincidan con el tipo seleccionado. Si selecciona el microtipo "YC600" pero introduce el UID de un QS1 "80x‐", aparecerá un mensaje de error.

- D. Haga clic en "*Aceptar*".
- **Añadir método 3: escanear**
- A. Seleccione "*Scan*" en [*Add Method*].
- B. Seleccione "*Tipo*"

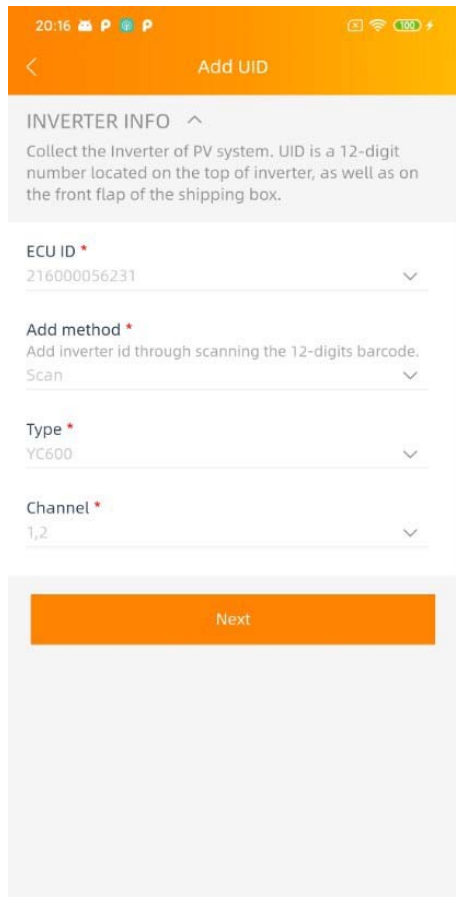

**Nota: Se le presentarán varios** tipos de inversores. Seleccione el tipo que va a instalar, recordando que el QS1, QS1A e YC1000 tiene hasta cuatro (4) canales (1, 2, 3 y 4), el YC600 tiene dos (2) canales (1&2).

C. Haga clic en "Siguiente".

Se muestra la página de escaneo.

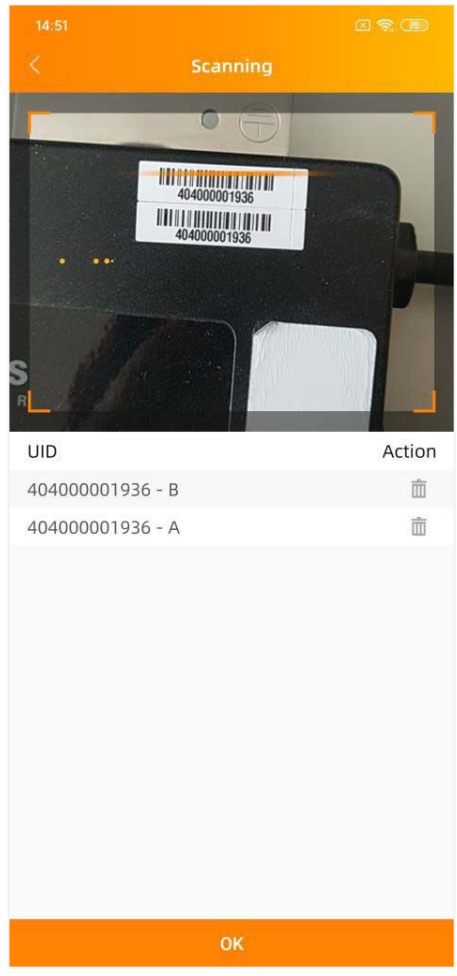

D. Escanee el código de barras UID.

**Nota:** Sólo se pueden escanear los UID con el mismo tipo seleccionado anteriormente.

E. Haga clic en "Aceptar".

#### **Paso 4: Configuración de la vista de grupo**

Este paso le permitirá crear la disposición del sistema fotovoltaico.

## 11. Haga clic en "*Añadir vista de grupo*"

Aparecerá la página Crear vista.

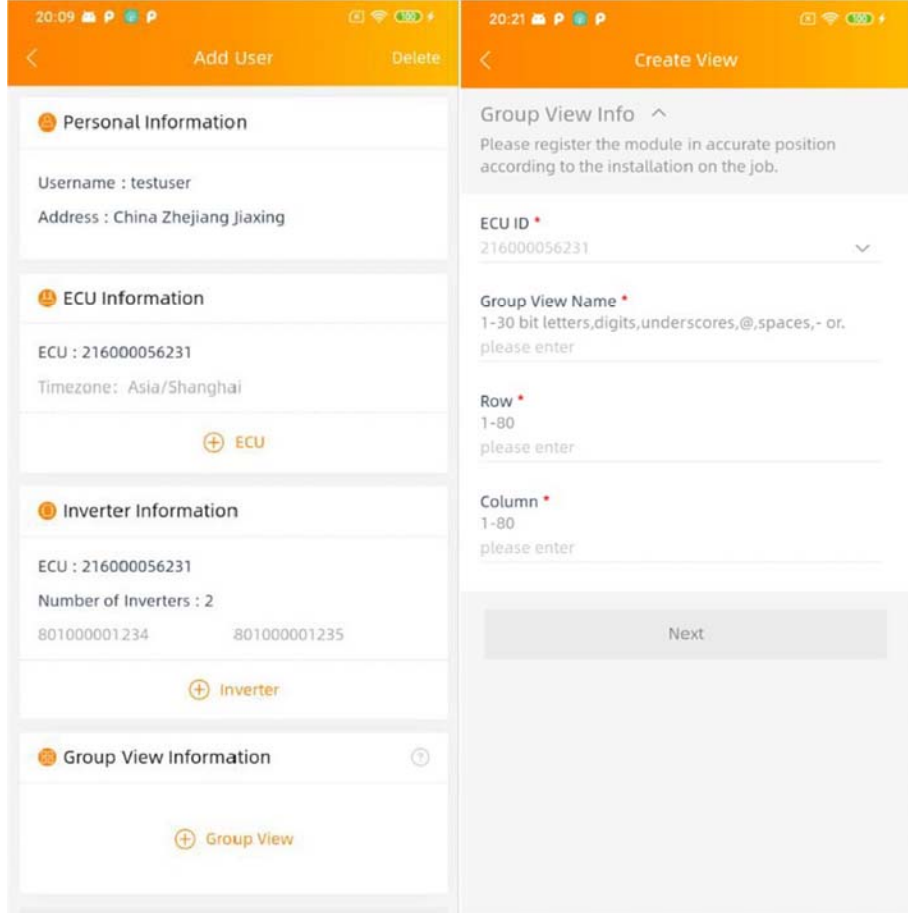

En este paso rellenará la información básica de la vista. 12. Haga clic en "*Siguiente*".

Se muestra la página de diseño del panel.

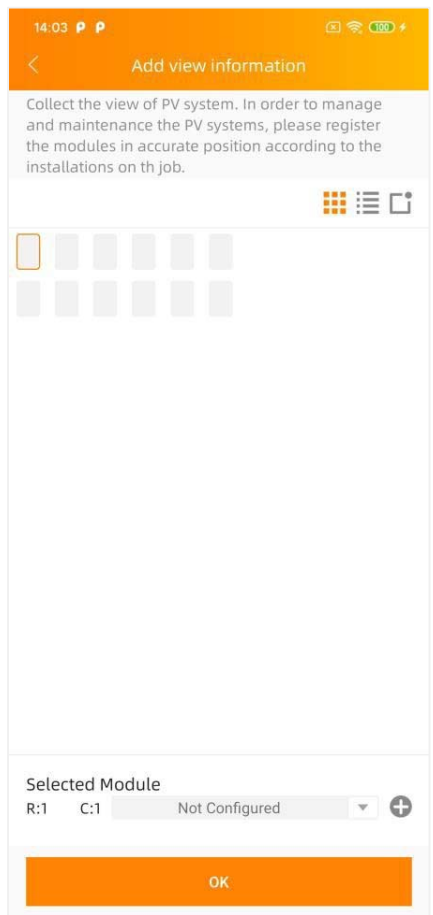

Hay dos modos de mostrar los detalles de la distribución: Modo módulo o modo lista.

- **Modo Módulo:** Muestra los detalles de la posición del módulo en una página
- **Modo de lista:** Muestra los UID de los inversores con la posición en un formato de lista

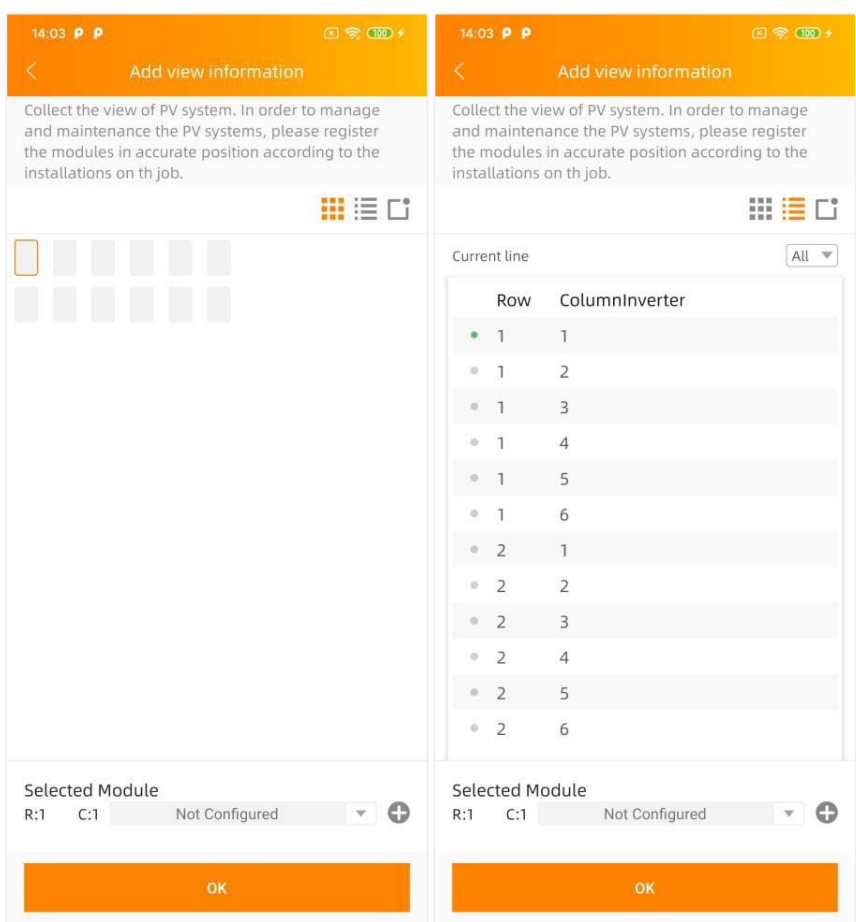

Hay 6 botones de acceso directo para ayudarle a simplificar el registro de la vista.

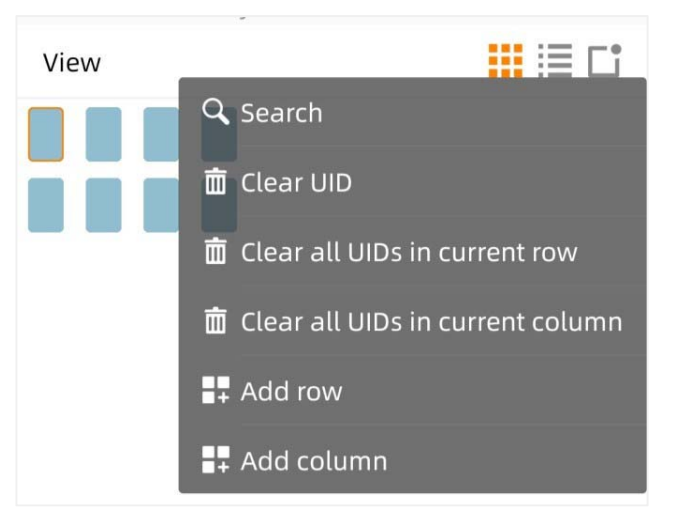

- ‐ **Buscar**: Buscar UID.
- ‐ **Borrar UID**: Borra el UID ubicado en el módulo seleccionado.
- ‐ **Borrar todos los UID de la fila actual**: Borra todos los UIDs situados en la fila seleccionada
- ‐ **Borrar todos los UID de la columna actual**: Borra todos los UIDs situados en la columna seleccionada.
- ‐ **Añadir fila**: Añade una nueva fila de módulos vacíos en la parte inferior de la vista.
- ‐ **Añadir columna**: Añade una nueva columna de módulos vacíos en el extremo derecho de la vista.

Existen 3 métodos para añadir vistas en EMA.

**Método 1: Distribuir(recomendar)**

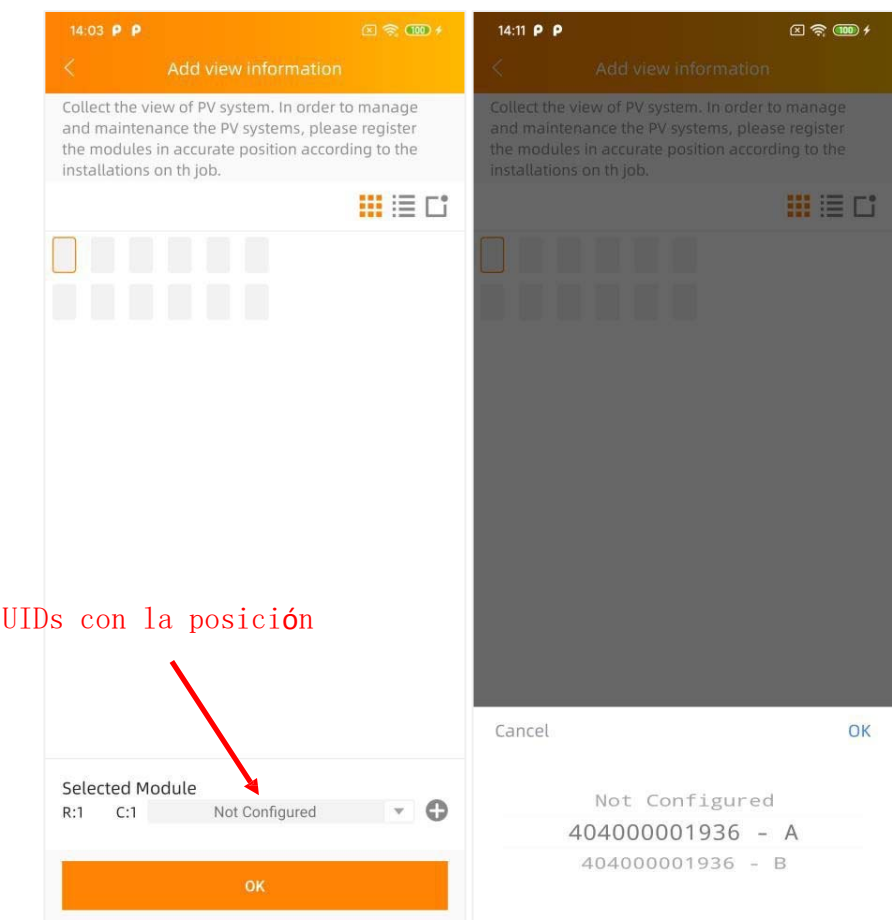

#### A. Seleccione el UID del puesto

**Nota:** Cuando distribuya los UID con la posición, asegúrese de haber registrado los UID en el paso 3 (configuración de la información de los inversores, véase la página 24), o de haber introducido todos los UID en la ECU, y de que la ECU esté correctamente conectada a Internet para que el servidor de APsystems pueda recuperar los UID.

B. Haga clic en "*Aceptar*".

#### **Método 2: Entrada**

A. Haga clic en "*Añadir botón*" y elija "*Entrada*" Se muestra la página de entrada.

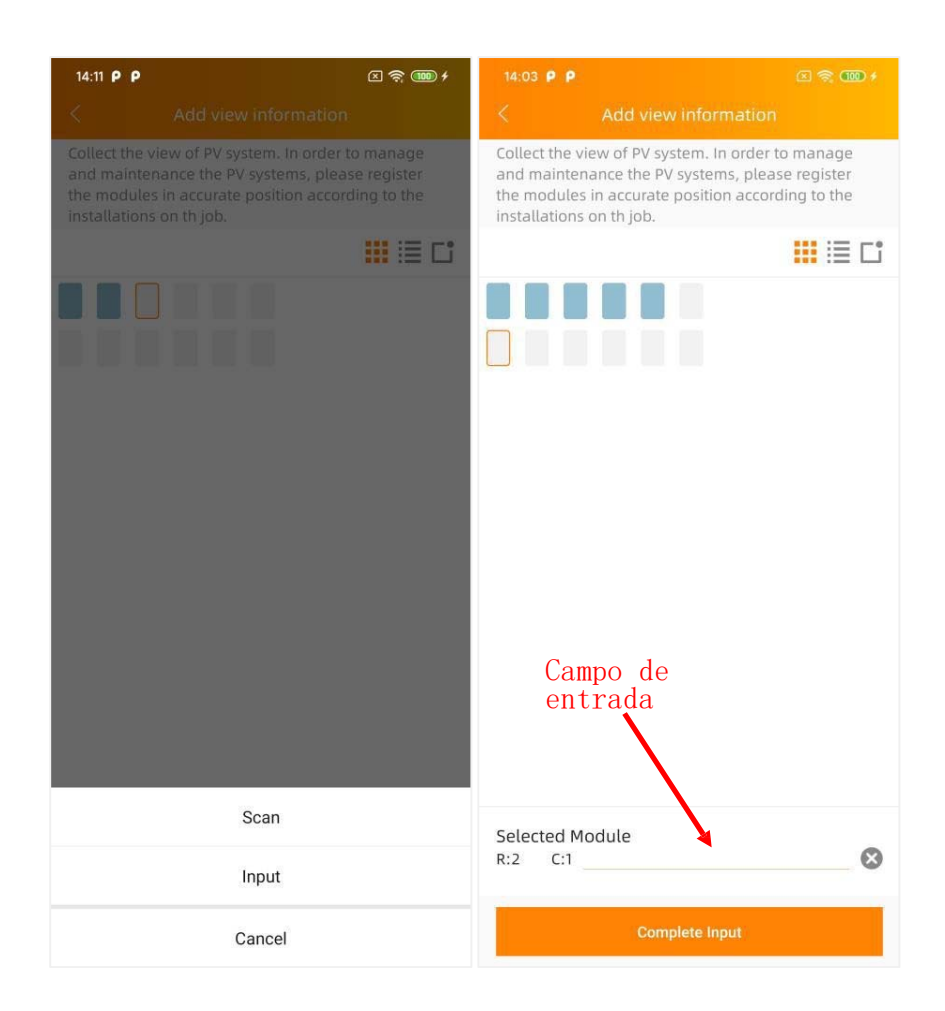

Introduzca los UIDs en el campo de entrada, el canal se rellenará automáticamente después de introducir el UID.

B. Haga clic en "*Completar la entrada*" después de terminar de introducirla

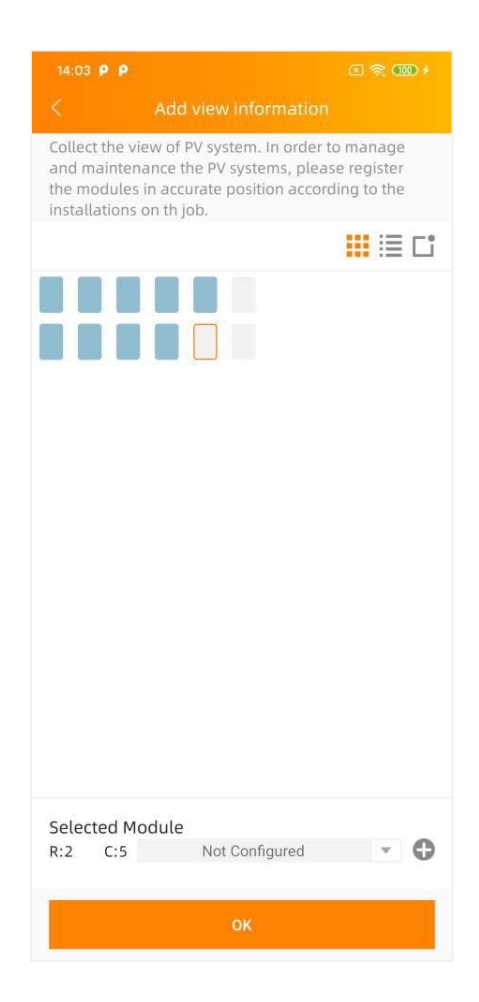

C. Haga clic en "*Aceptar*"

#### **Método 3: Escanear**

A. Haga clic en "*Añadir botón*" y elija "*Escanear*" Se muestra la página de escaneo.

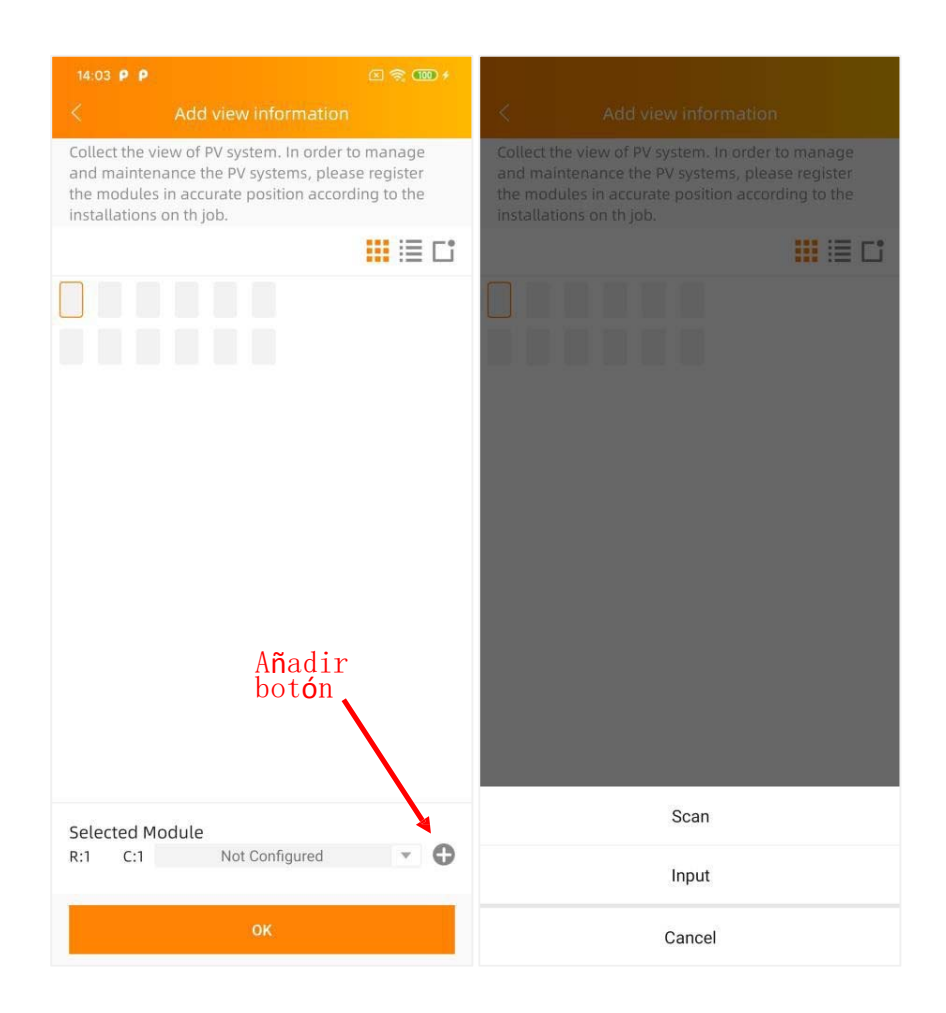

Escanee el código de barras UID para recoger los UID. Registre los módulos en la posición exacta según las instalaciones del trabajo.
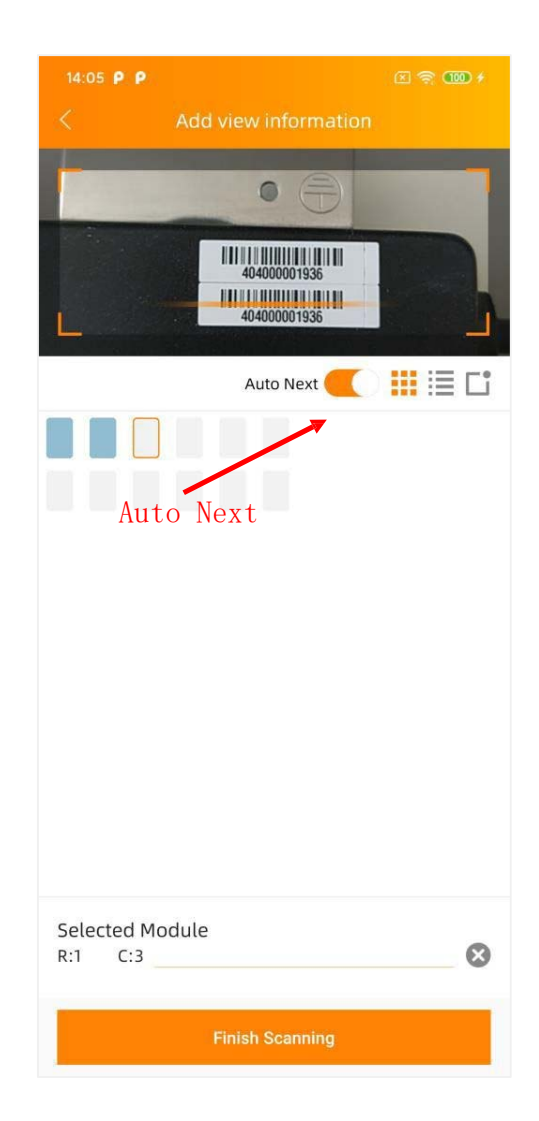

**Nota:** Si activa la opción "*Auto Next"*, el siguiente panel vacío se seleccionará automáticamente en la secuencia horizontal al escanear. De lo contrario, tendrá que elegir el siguiente panel.

- B. Haga clic en "Finalizar el escaneo"
- C. Haga clic en "*Aceptar*".

**Nota**: El ID del inversor también se puede registrar aunque no se haya registrado en el paso 3 "Configuración de la información del inversor" (véase la página 24].

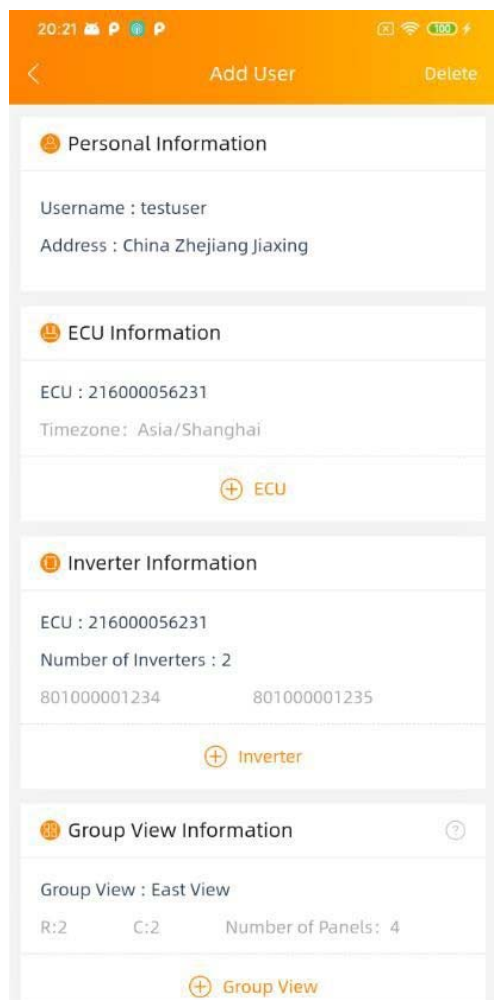

## 13. Haga clic en "*Completar registro*"

Si su cliente no tiene dibujos de instalación o fotos para cargar, el registro está completo.

#### **Paso 5: Cargar la imagen del sistema y/o la imagen del dibujo (opcional)**

14. Haga clic en "*Cargar imagen*"

Se muestra la página de carga de imágenes.

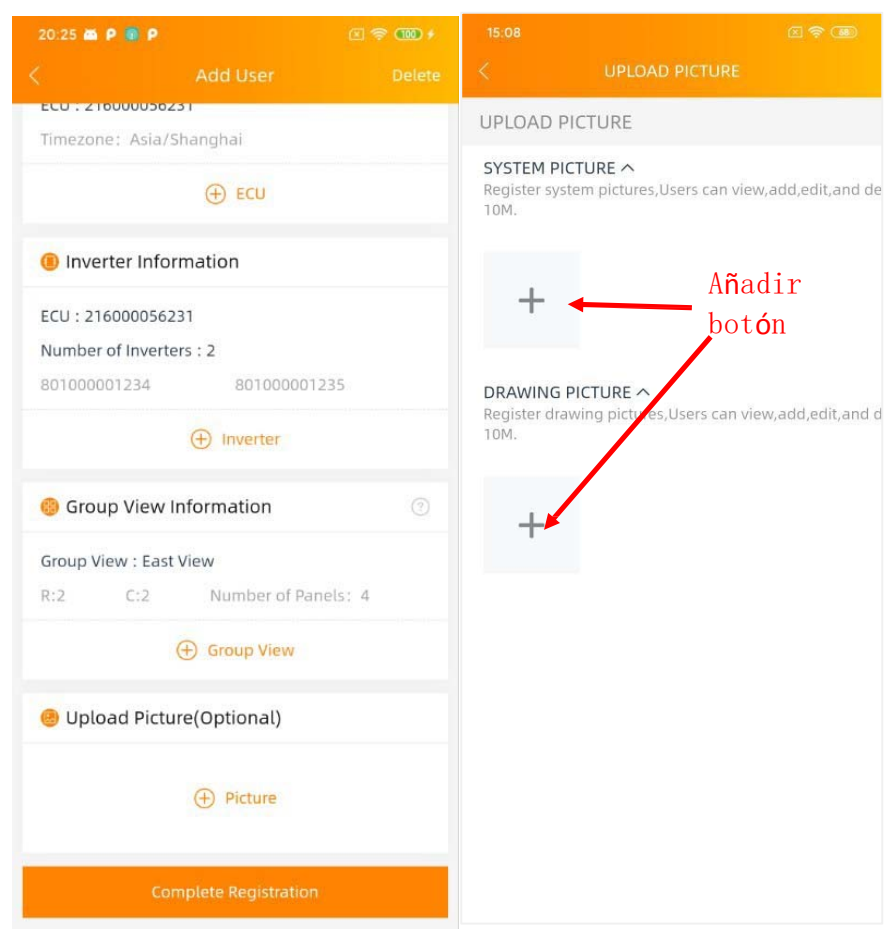

La imagen del sistema se muestra en el panel de control del cliente y los planos de la instalación se muestran en la página de rendimiento del módulo del cliente.

Se admiten los siguientes formatos:

- .jpeg
- .jpg
- .png
- .pdf

15. Haga clic en "*Añadir*"

Elija el dibujo de la instalación o la foto que desea cargar. Asegúrate de que has autorizado a la APP EMA Manager a acceder a las fotos almacenadas en tu smartphone o tablet.

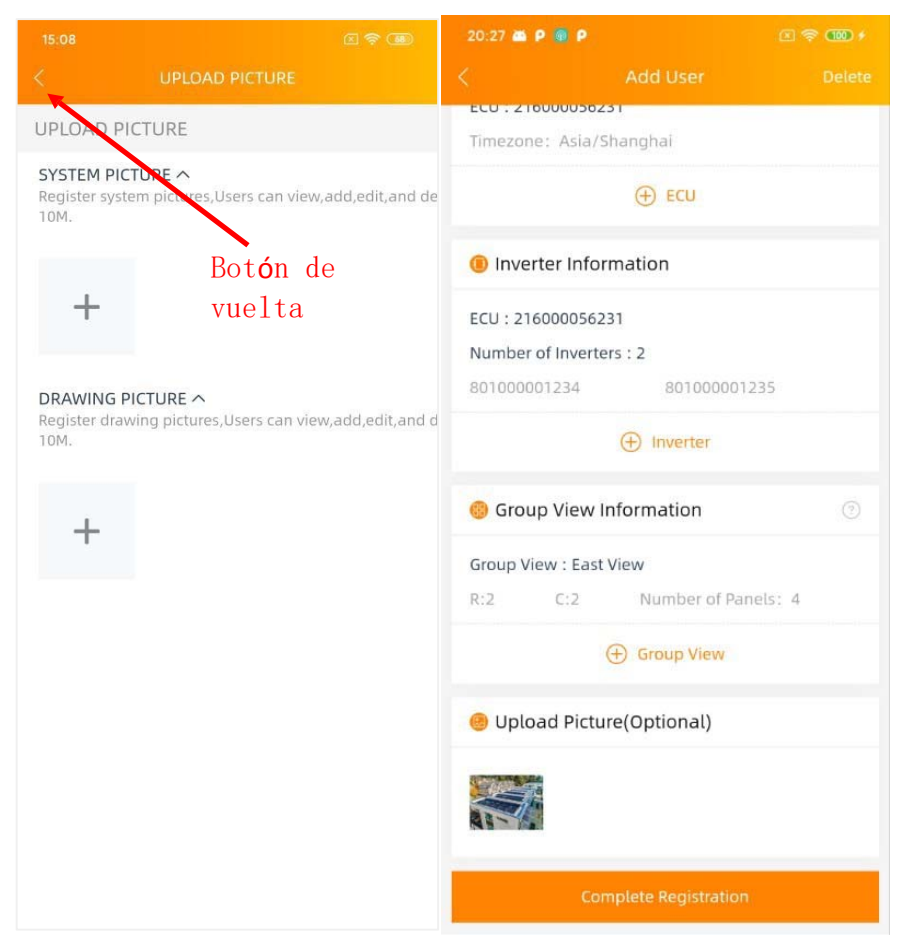

16. Una vez cargadaslas fotos o los dibujos, haga clic en "*Atrás*" y luego en "*Completar registro*".

#### **5.1.2 Añadir una nueva instalación de usuario compartido**

El sistema fotovoltaico de varios clientes puede ser supervisado a través de una sola ECU utilizando el modo ECU Share. El "maestro" de ECU Share puede ver todos los subsistemas, mientras que cada propietario de un subsistema sólo puede ver el suyo. Se requiere: Primero: registrar "Share ECU Master User", luego: registrar "Share ECU Sub User".

Usuario principal

Gestionar todos los micros conectados a la misma ECU

 $\triangleright$  Subusuario

Supervisar sólo su propio sistema

**Nota: Para** poder registrar un sub‐usuario a través del modo ECU Share, es necesario tener la función "ECU Share" activada en su cuenta de instalador. Por favor, póngase en contacto con su soporte técnico local de APsystems para tener esta función activada.

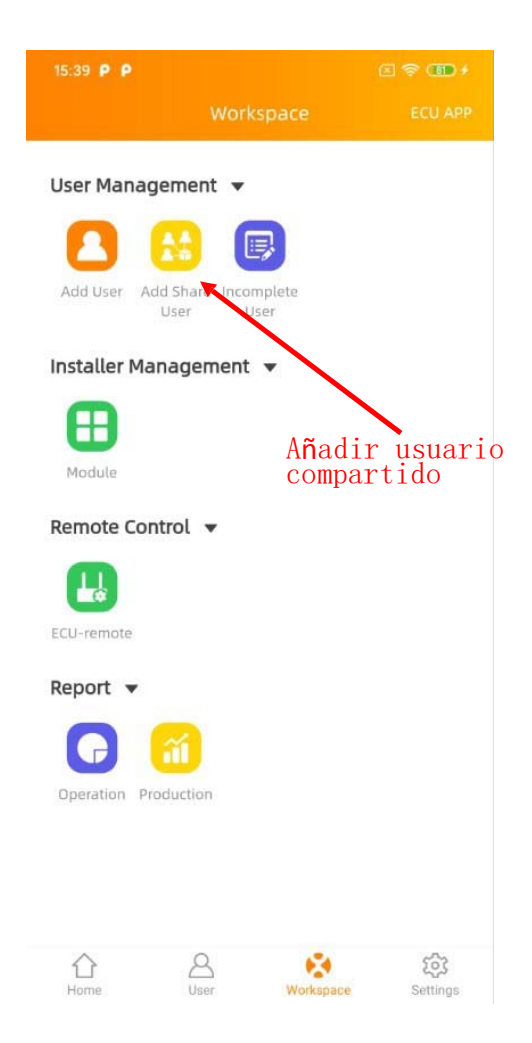

1. Seleccione el icono "*Añadir usuario compartido*".

Comience a añadir una nueva cuenta de usuario compartido.

#### **Añadir un usuario maestro de la ECU**

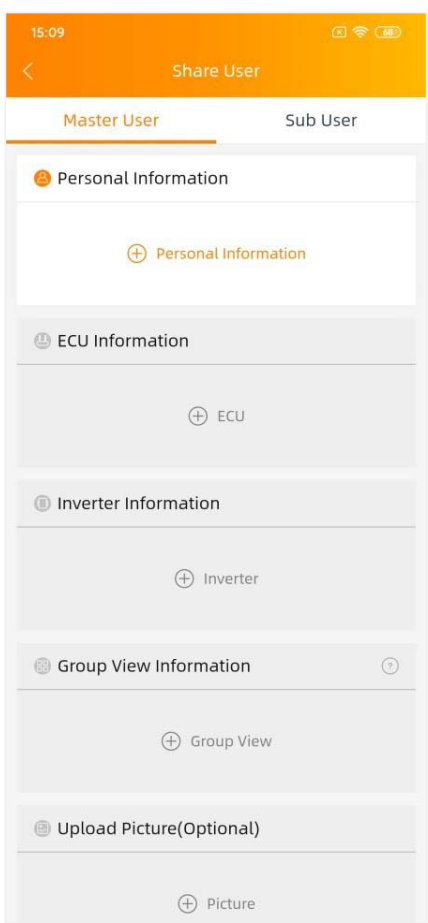

Hay cinco (5) pasos principales para añadir un nuevo usuario maestro de la ECU compartida (registrarse) en el EMA Manager. Son los mismos que se utilizan para añadir un nuevo usuario (Para más detalles, consulte "*Añadir una nueva instalación de usuario*").

Paso 1: Información personal ‐ Introducir la información personal del cliente. Paso 2: Información de la ECU - Configurar la Unidad de Comunicación de Energía (ECU). Paso 3: Información del inversor ‐ Configurar la información del inversor.

Paso 4: Información de la vista de grupo ‐ Configuración de la vista de grupo. Paso 5: Cargar imágenes(opcional) ‐ Imagen del sistema y/o imagen del dibujo

## **Añadir un subusuario de la ECU**

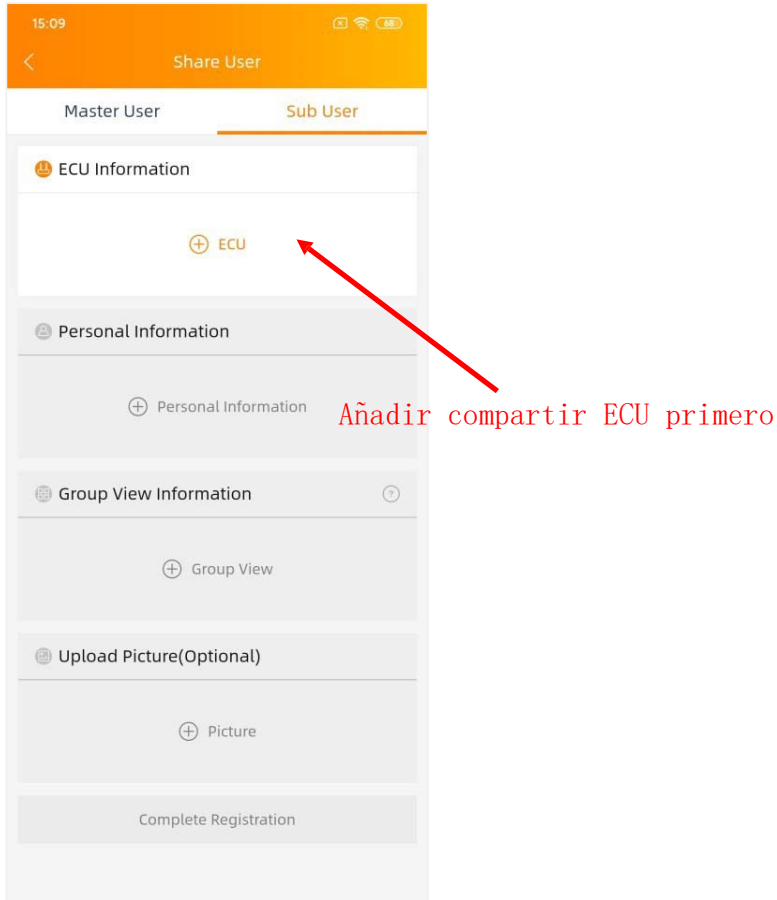

Hay cuatro (4) pasos principales para añadir un nuevo subusuario de la ECU en el EMA Manager.

Paso 1: Información de la ECU ‐ Configuración de la Unidad de Comunicación de Energía (ECU).

**Nota**: Cuando se añade un nuevo subusuario de ECU compartida, es necesario añadir primero la ECU compartida.

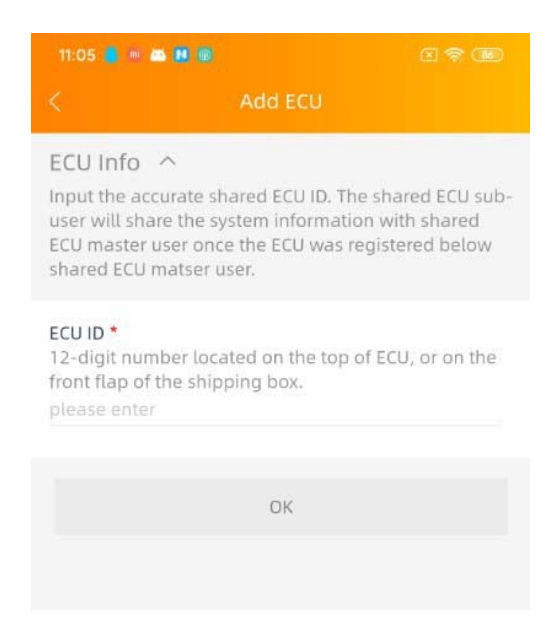

Paso 2: Información personal ‐ Introducir la información personal del cliente.

Paso 3: Información de la vista de grupo ‐ Configurar la vista de grupo.

**Nota**: En este paso, sólo se le permite organizar los inversores.

Paso 4: Cargar imágenes(opcional) ‐ Imagen del sistema y/o imagen del dibujo.

## **5.1.3 Reanudar una inscripción incompleta**

En caso de que se haya interrumpido en alguno de los pasos del registro (1‐5), la información de su cliente se guarda en el sistema. Puede reanudar el registro seleccionando "*Usuario incompleto*" en "*Gestión de usuarios"*.

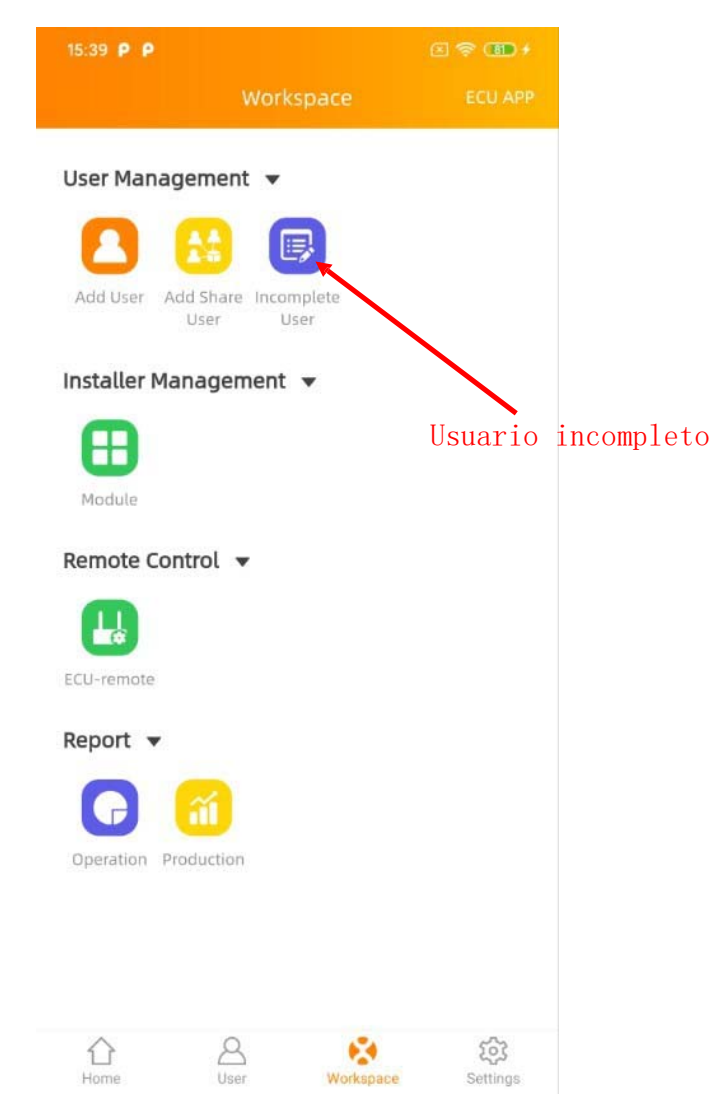

1. Seleccione el icono "*Usuario incompleto*".

Se muestra una lista de sus registros de usuarios incompletos.

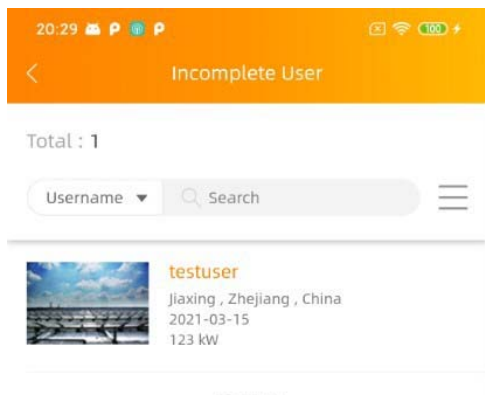

no more

- 2. Seleccione la cuenta de cliente que desea completar.
- 3. Continúe donde lo dejó siguiendo los pasos de la sección anterior. Consulte *[5.1.1 Añadir una nueva instalación de usuario] o [5.1.2 Añadir una nueva instalación de usuario compartido]*.

 $\overline{\uparrow}$ 

## **5.2 Gestión de instaladores(***nivel de instalador***)**

## **5.2.1 Añadir un nuevo módulo**

Puede gestionar su plantilla de módulos o para sus subinstaladores.

La plantilla del módulo podría utilizarse para distinguir el tipo de módulo instalado en el usuario final.

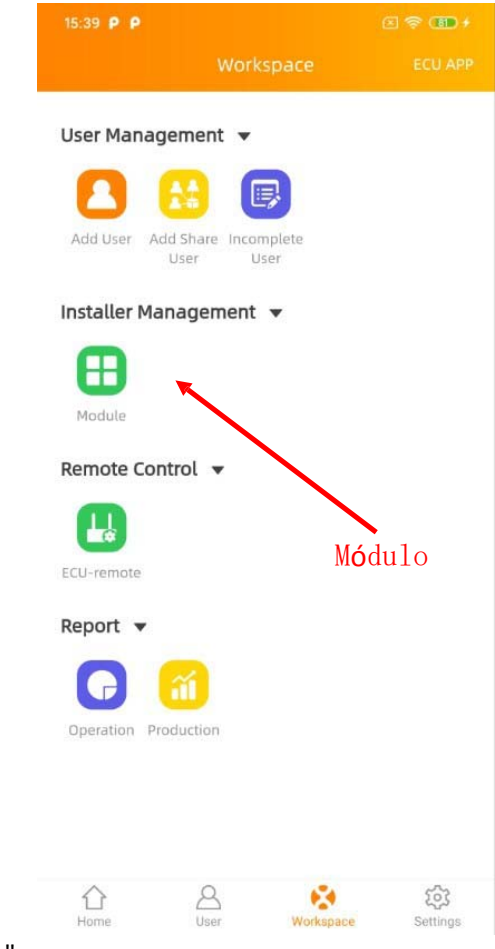

1. Seleccione el icono "*Módulo*".

Se muestra una lista de plantillas de módulos.

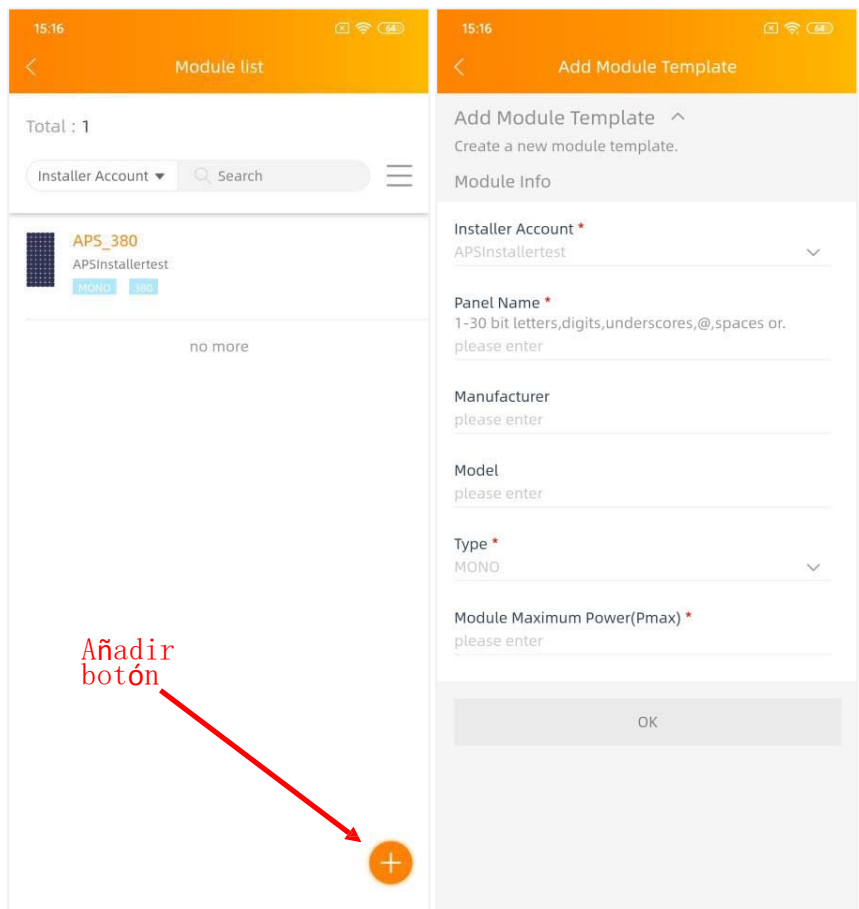

2. Haga clic en "*Añadir*" en la parte inferior derecha de la lista.

Aparecerá la página del nuevo módulo. Rellene los detalles del módulo por campo, asegúrese de incluir toda la información requerida.

Nota: Puede seleccionar un módulo para modificar su información.

## **Información del módulo**

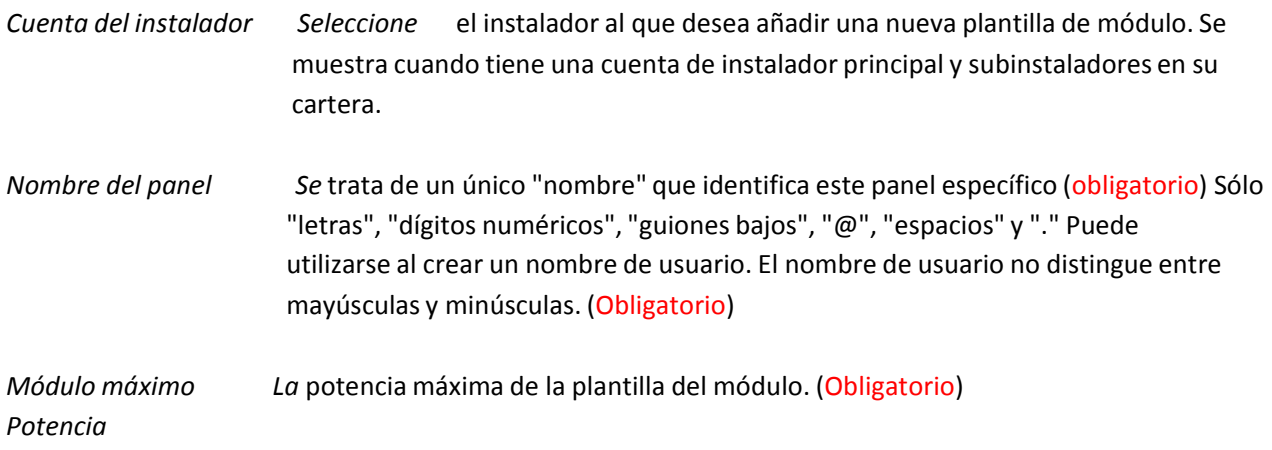

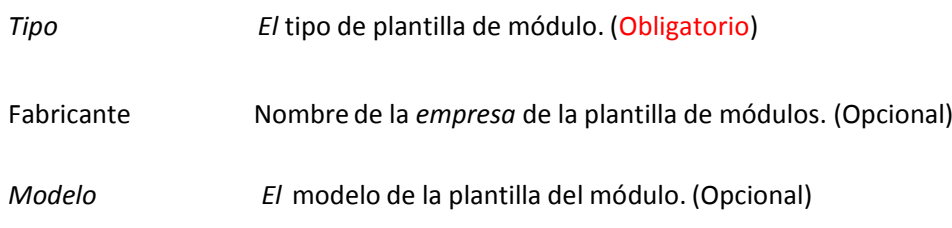

## **5.3 Control remoto ‐ Gestión de la ECU (***nivel de instalador***)**

La ECU ha sido diseñada con funciones de conexión y gestión remotas.

Puede acceder a esta funcionalidad remota a través de la APP EMA Manager, utilizando sus credenciales de inicio de sesión del instalador. Los cambios realizados de forma remota no tienen efecto hasta el siguiente ciclo de informes de la ECU.

La funcionalidad remota de la ECU le permite hacer lo siguiente:

• Gestionar los UID de los inversores

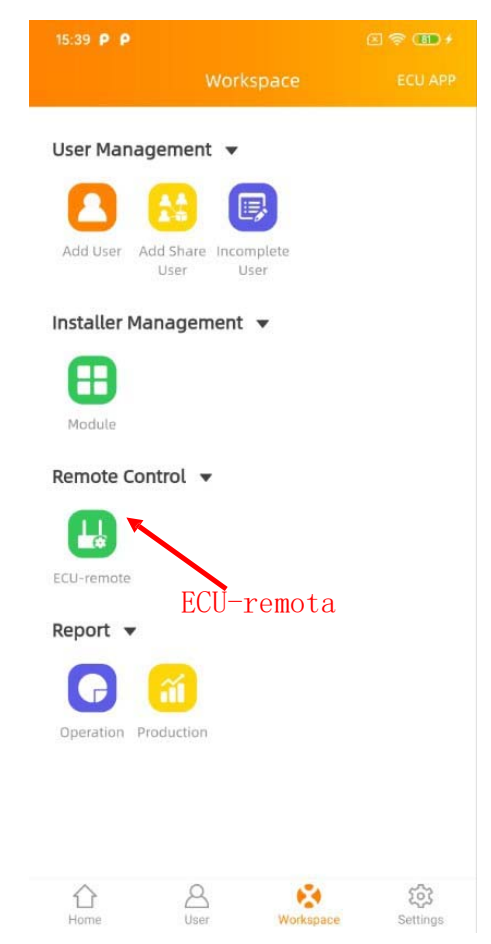

1. Seleccione el icono "*ECU‐remote*".

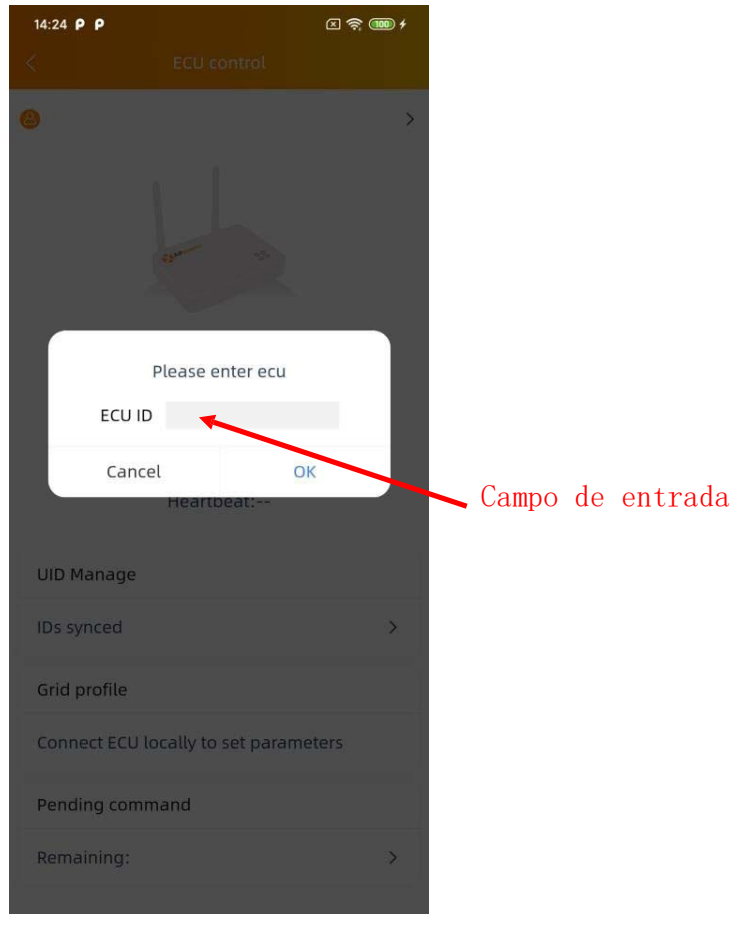

## 2. Introduzca el ID de la ECU

Se muestra la página de control remoto. Puede obtener una visión general de las configuraciones de la ECU, incluyendo la versión del software en la ECU, la zona horaria que la ECU ha establecido, el latido del corazón de la ECU (la última vez que la ECU se conectó al servidor EMA).

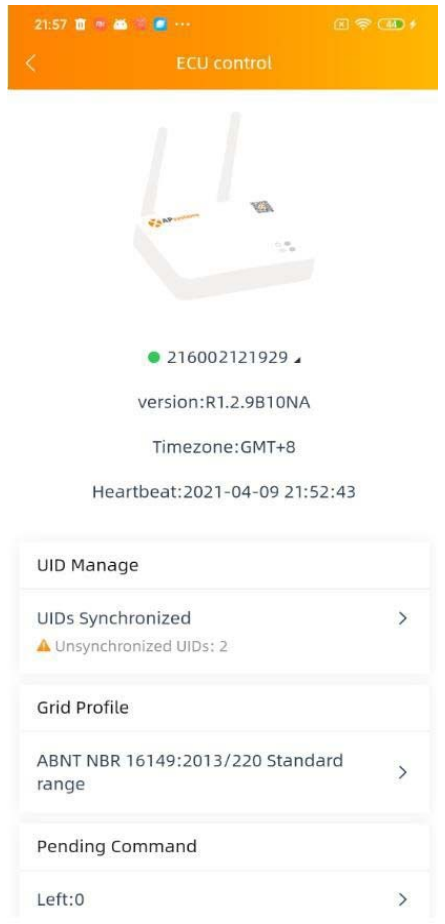

**Nota**: También puede acceder a esta función haciendo clic en "*ECU‐remote*" debajo de "*Control Remoto*". Consulte *[4.4 Espacio de trabajo (nivel de usuario final)]* ‐ vea las páginas 15.

#### **5.3.1 Gestionar los UID de los inversores**

1. Haga clic en el "*UID Manage*".

Se muestra la página "UID manage".

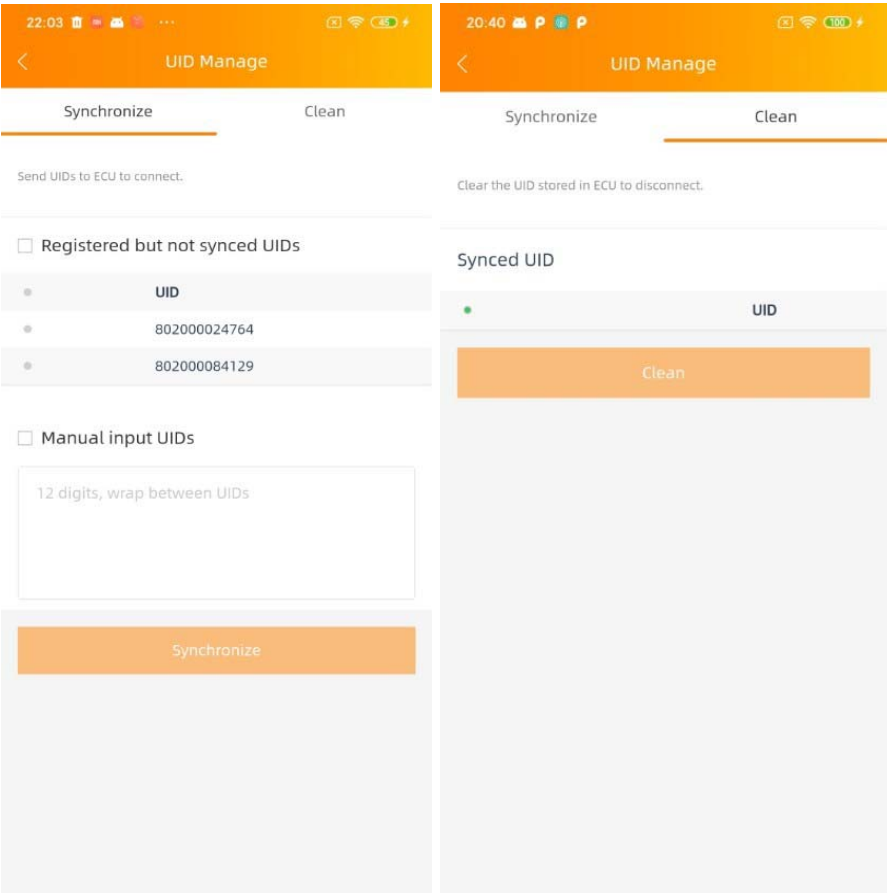

**Nota:** Si hay algunos UIDs de micros registrados en EMA pero no enviados a la ECU, se mostrará un icono de advertencia.

‐ **Sincronizar** (Enviar los UIDs a la ECU, entoncesla ECU conectará estos inversores). Puede enviar una lista de UIDs registradas en el EMA pero no sincronizadas en la ECU, ya sea una por una o como grupo.

‐ **Limpiar** (enviar los UID a la ECU, luego la ECU desconectará estos inversores) Seleccione los UID que desea desconectar.

## **6. Control local (***ECU APP***)**

La ECU se ha diseñado con una funcionalidad de conexión y gestión local. Puede acceder a esta funcionalidad local a través de EMA Manager.

Haga clic en "*ECU APP*" para entrar en esta función.

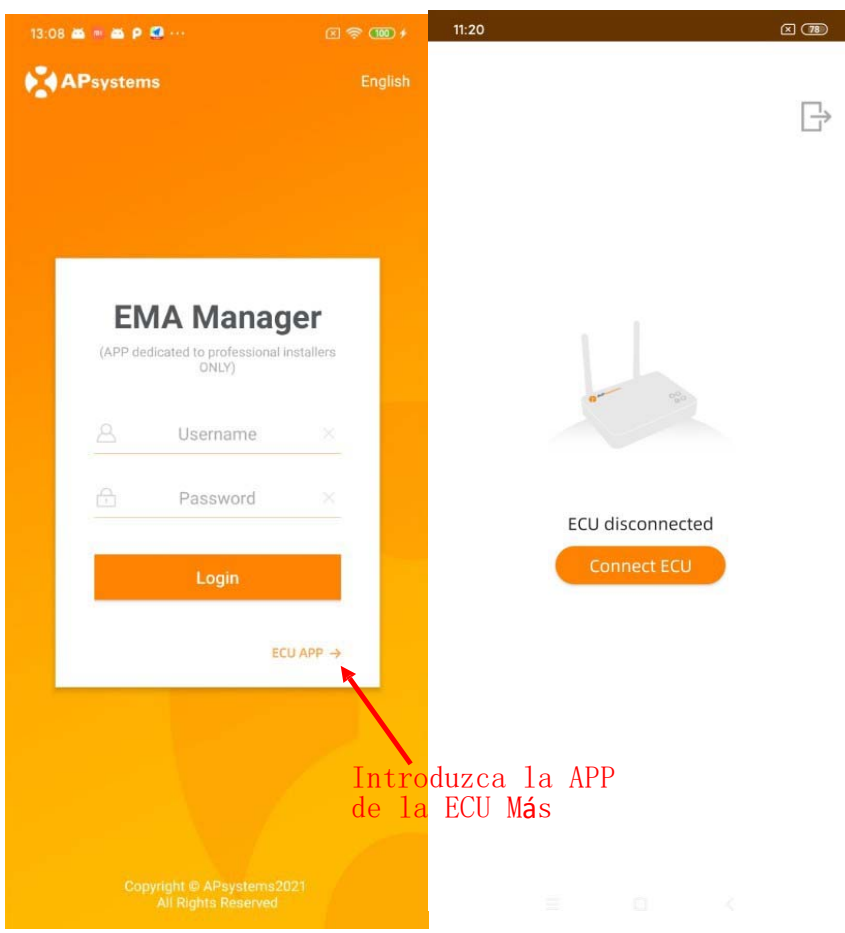

Se dará cuenta si su teléfono inteligente o tableta no se conectan a la ECU Wi‐Fi al principio.

‐ Paso 1: pulse el botón AP de la ECU para activar el punto de acceso wifi de la ECU

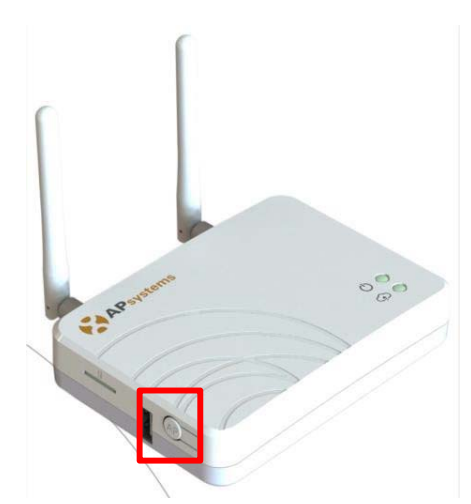

‐ Paso 2: Abra la configuración de Wi‐Fi en su teléfono inteligente,seleccione el punto de acceso de la ECU. El nombre del punto de acceso es similar al ID de la ECU.

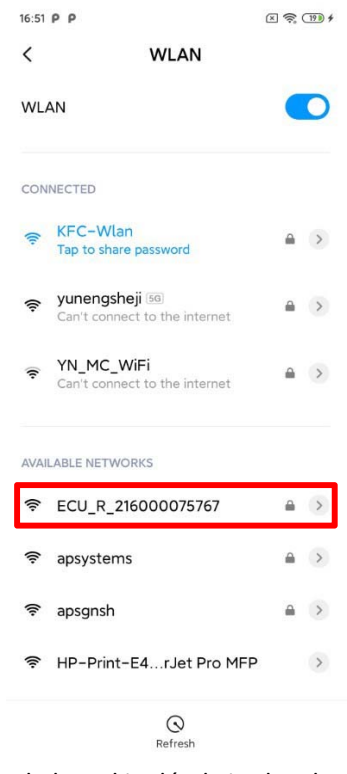

‐ Paso 3: Conexión al ECU‐R a través de la red inalámbrica local. **Nota**: La contraseña por defecto es "*88888888*". (8 por 8)

- ‐ Paso 4: Abra EMA Manager.
- ‐ Paso 5: Haga clic en "*ECU APP*" para entrar en "*Control Local*".

**Nota**: Una vez iniciada la sesión, también puede hacer clic en "*ECU APP*" en la esquina superior derecha de "*Espacio de trabajo"* para entrar en "*Control local*". Véalo en "*5. Espacio de trabajo (nivel de instalador)"*.

## **6.1 Inicio (***ECU APP***)**

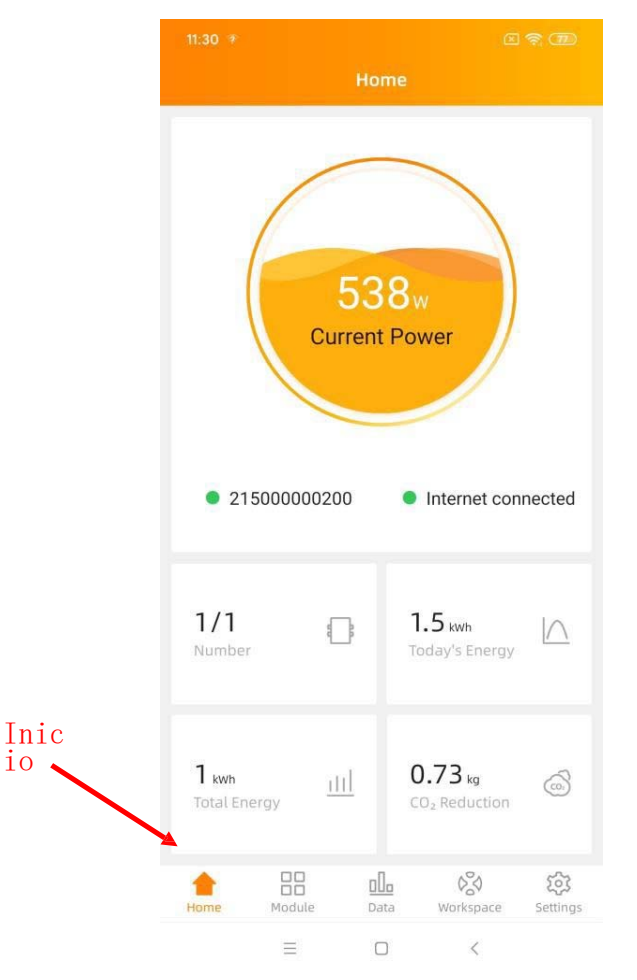

En la página de inicio, el instalador puede visualizar:

- ‐ Información del sistema de identificación de la ECU
- ‐ Número de inversores conectados que se comunican con la ECU / número total de inversoresinstalados
- ‐ La potencia de hoy
- ‐ Potencia total desde la instalación
- ‐ Reducción de CO₂ desde la instalación

La luz delante del UID de la ECU muestra el estado entre el teléfono móvil y la ECU:

- ‐ : El teléfono móvil se conecta a la ECU.
- ‐ : El teléfono móvil no se conecta a la ECU.

La luz frente a "*Internet desconectado*" muestra el estado entre la ECU e Internet.

- $\blacksquare$ : La ECU se conecta a Internet.
- **EXECU NO PUEDE CONFIDENCE**: La ECU no puede conectarse a Internet.

## **6.2 Módulo (***ECU APP***)**

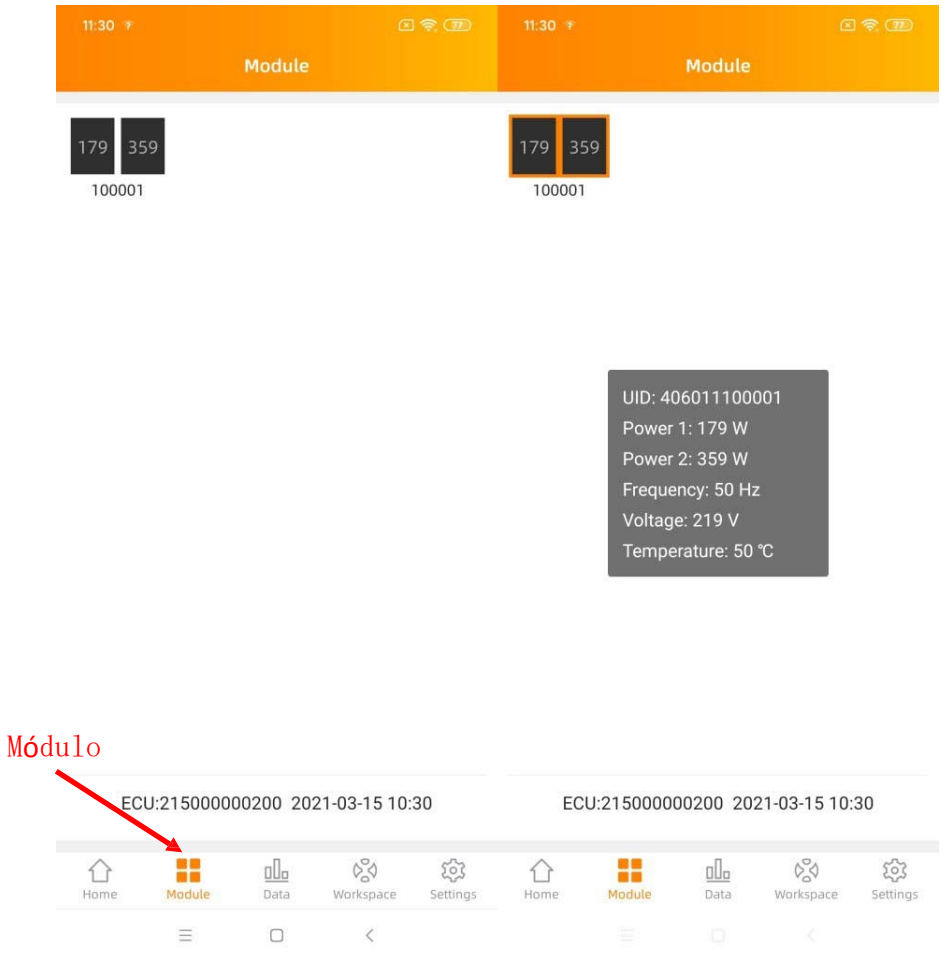

En la página del módulo, el instalador puede visualizar el rendimiento de los inversores conectados a la ECU.

Según los diferentes modelos de inversores, cada uno de ellos tendría los paneles correspondientes que mostrarían la potencia en tiempo real.

(incluso si algunos canales de CC no están conectados a propósito, la ECU\_APP mostrará el número máximo de paneles que pueden conectarse a un microinversor determinado

Ejemplo: si sólo se utilizan 3 entradas de un QS1 o YC1000, la ECU\_APP mostrará 4 módulos conectados al micro, aunque el módulo 4<sup>th</sup> no exista)

La eliminación del panel no conectado se realiza al crear la disposición del sistema fotovoltaico en la creación de la cuenta del usuario final (paso 4)

Al hacer clic en "Panel", se mostrará la información detallada del inversor, incluida la ID del inversor, la potencia del módulo FV, la tensión de red, la frecuencia y la temperatura.

## **6.3 Datos (***ECU APP***)**

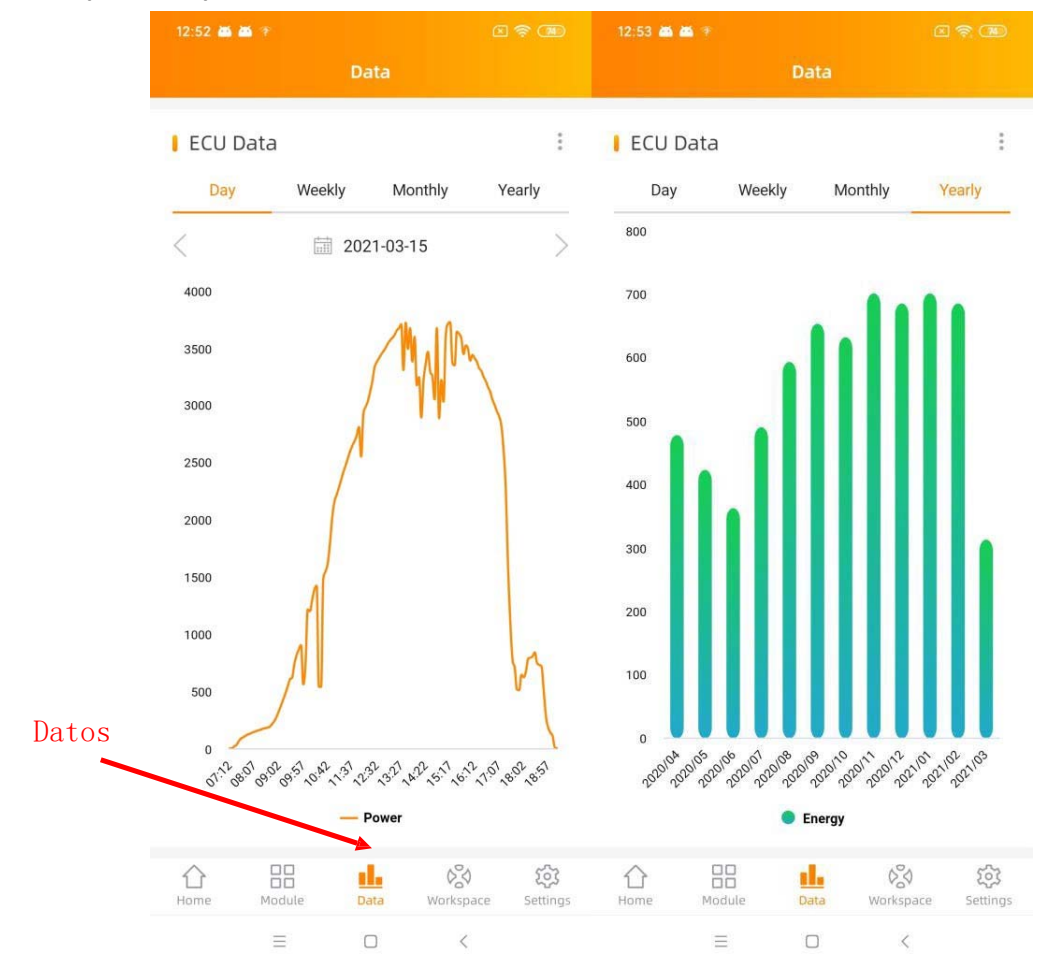

En esta página, puede ver los datos detallados a nivel de la ECU:

- ‐ Por día
- ‐ Por mes

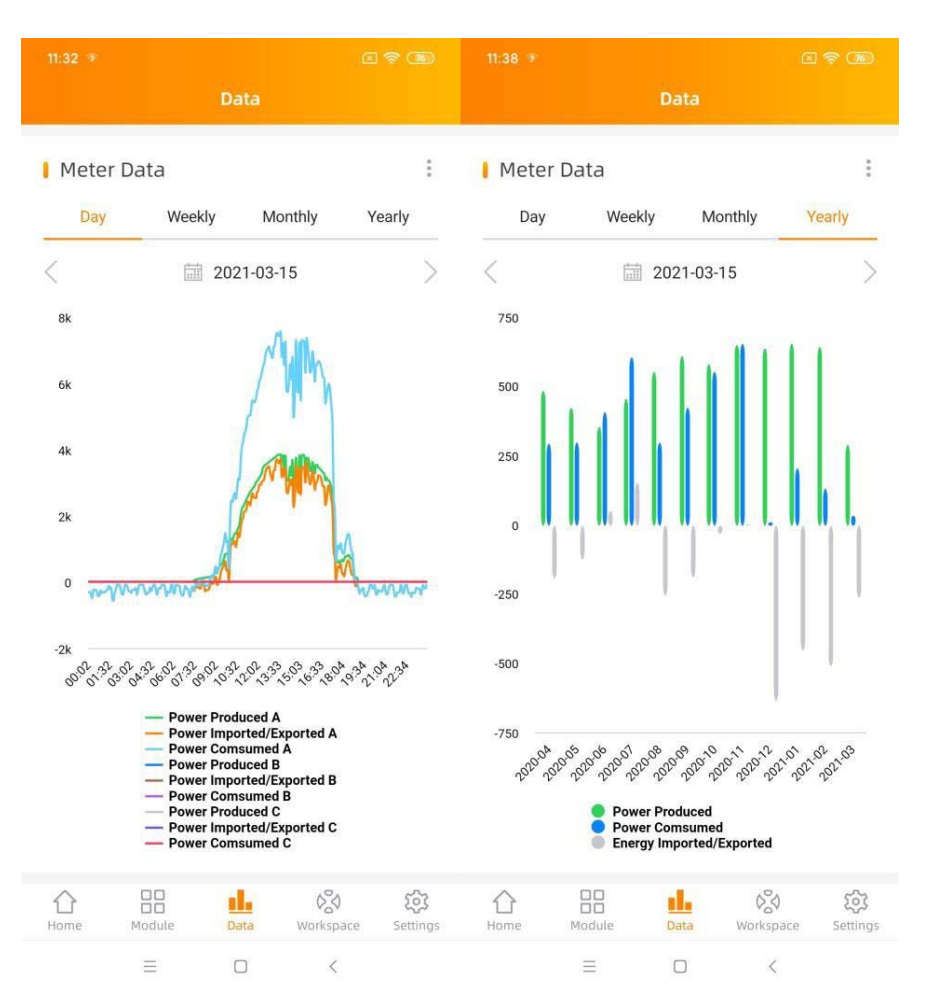

**Nota:** Si se trata de una ECU‐C, con las funciones de medición activadas y los TC (transformadores de corriente) instalados, también puede visualizar la producción fotovoltaica, el consumo doméstico y los datos de importación/exportación de la red a nivel de contador.

## **6.4 Espacio de trabajo (***ECU APP***)**

En esta vista se puede gestionar la información del sistema de la ECU.

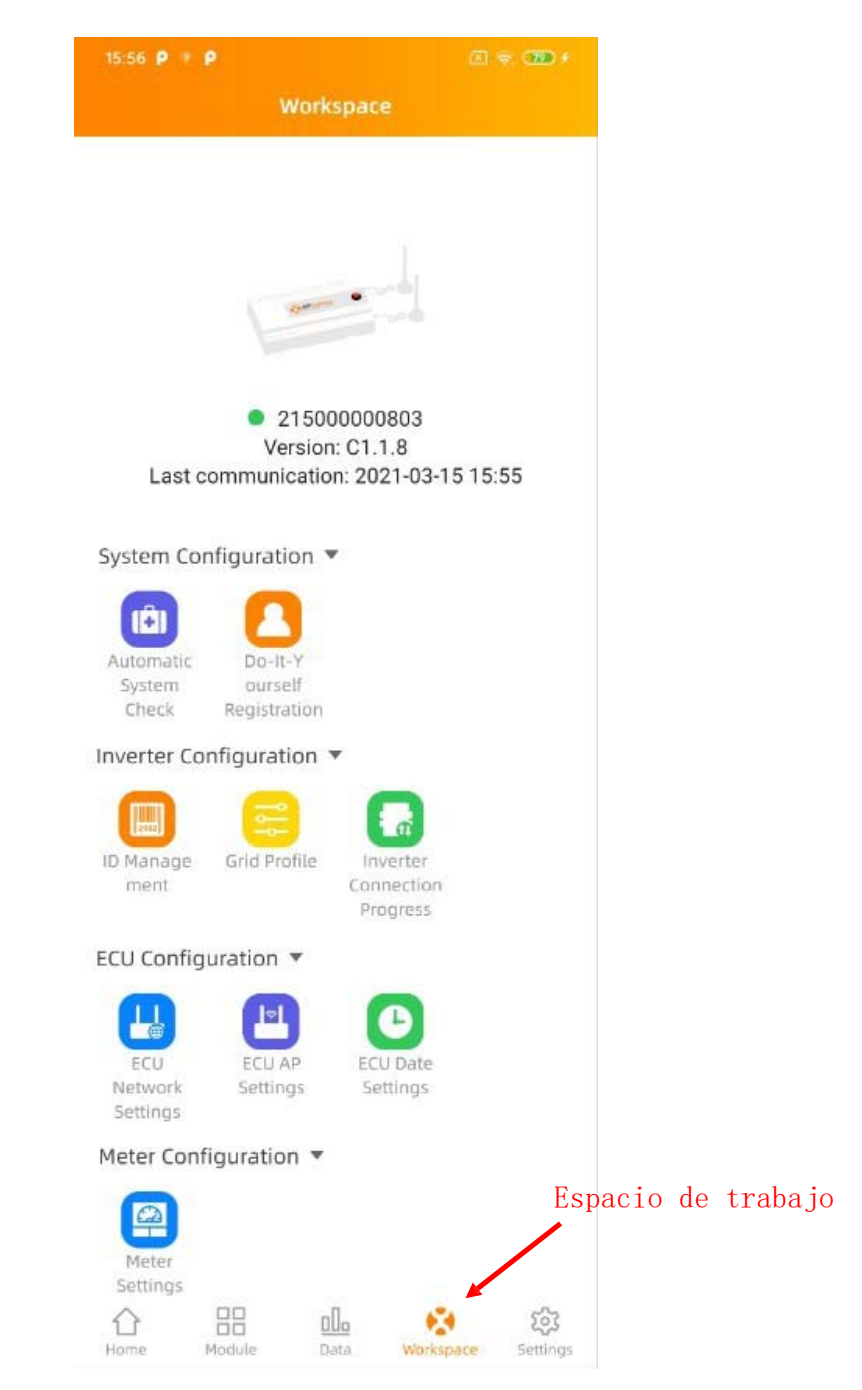

## **6.4.1 Gestión de la identificación**

## **Añadir UID**

Haga clic en "*Espacio de trabajo*",seleccione "*Gestión de ID*", introduzca el UID manualmente o escanee el UID con la cámara. Si no hay necesidad de modificar, haga clic en "Sync" para actualizar los UID en la ECU.

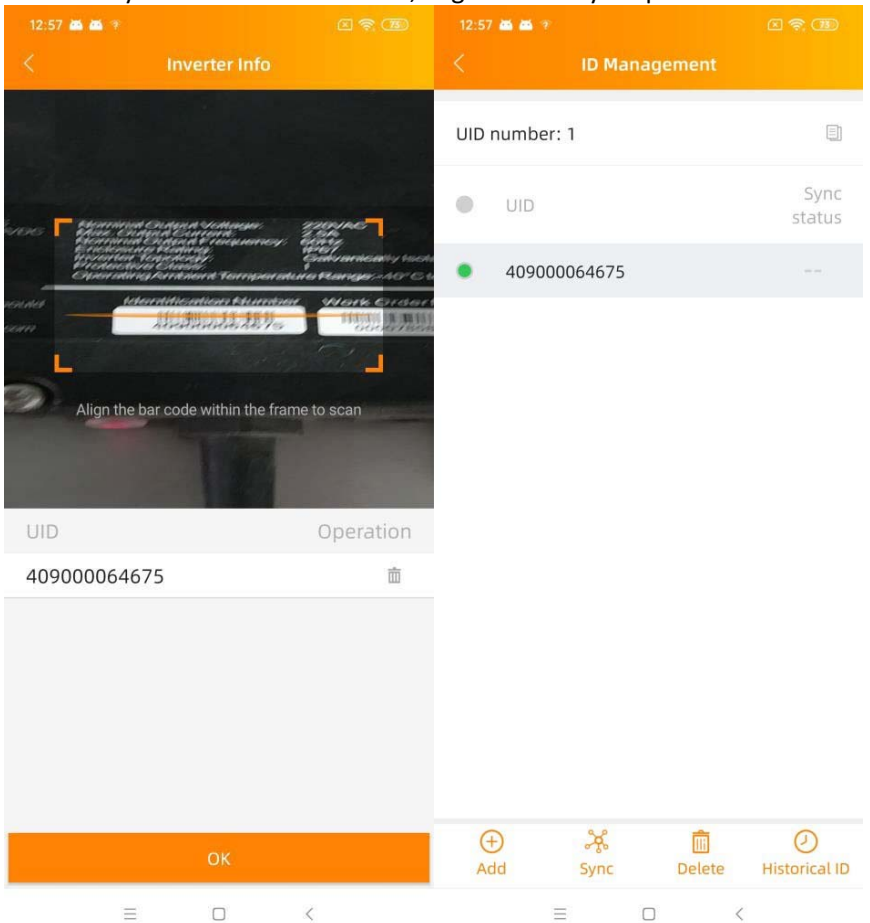

## **Identificación histórica**

Puedes encontrar los UID utilizados en el historial y puedes restaurarlos.

Seleccione el ID del historial deseado y haga clic en "Restaurar", estos ID se añadirán en la lista de ID. Cuando quiera introducir la lista de ID de los inversores en una ECU en otra, esta función resulta muy útil.

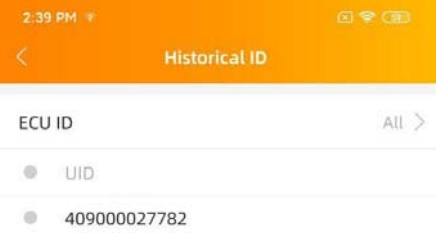

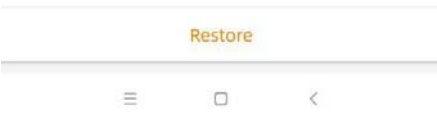

## **Borrar UID**

Seleccione los UID, haga clic en "Eliminar" y luego en "Sincronizar". Los UIDs seleccionadosse eliminan en la ECU.

## **6.4.2 Perfil de la red**

3:37 PM  $\hat{\tau}$  $\mathbb{Z} \mathbin{\widehat{\otimes}} \mathbb{Q}$ Grid settings Continent Please Select > Continent Asia  $>$ Country Please Select > Country China  $>$ Grid profile Please Select > Grid profile NB/T 32004:2018 > Please select the correct grid standard to ensure the Please select the correct grid standard to ensure the safe operation of the system safe operation of the system Current grid profile Current grid profile Under voltage (stage 2)  $115.0 V$ 60-219V Under voltage 2 trip time  $0.02 s$  $0.02 - 610s$ Over voltage (stage 2) 268.0 V 221-276V Over voltage 2 trip time  $0.02 s$  $0.02 - 610s$ Under voltage (stage 3) 196.0 V 60-219V OK Cancel Under voltage 3 trip time  $0.05 s$  $0.02 - 610s$ Over voltage (stage 3)  $2530V$ Common China NB/T 32004:2018 Asia Reset Europe Sri Lanka Taiwan VPC Taiwan VPC(TB) North America  $\equiv$  $\Box$  $\equiv$  $\Box$  $\langle$ **South America** 

El usuario debe seleccionar el perfil de la red al instalar el sistema.

Nota: Si selecciona un perfil de red no adecuado en su región, es posible que los inversores no se pongan en marcha o no produzcan según el rendimiento óptimo

## **6.4.3 Progreso de la conexión del inversor**

Muestra la calidad de la comunicación directa entre cada inversor y la ECU. Muestra el progreso de la conexión y la calidad de la comunicación entre cada inversor y la ECU, el 100% significa que la conexión ha finalizado.

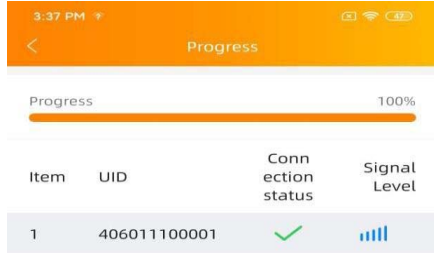

 $\Box$  $\equiv$  $\overline{\epsilon}$ 

## **6.4.4 Configuración de la red ECU**

## **WLAN**

La página mostrará el estado de la conexión inalámbrica de la ECU. Deslice hacia abajo la pantalla y elija el SSID disponible para conectarse.

- ‐ Paso 1: Haga clic en el SSID.
- ‐ Paso 2: Introduzca la contraseña.
- ‐ Paso 3: Haga clic en "*Enviar*".
- ‐ Paso 4: La ECU se reinicia automáticamente.

**Nota**: Es necesario volver a conectar el teléfono inteligente o la tableta al punto de acceso de la ECU si las conexionesfallaron una vez que las señales desaparecieron durante el tiempo de reinicio de la ECU.

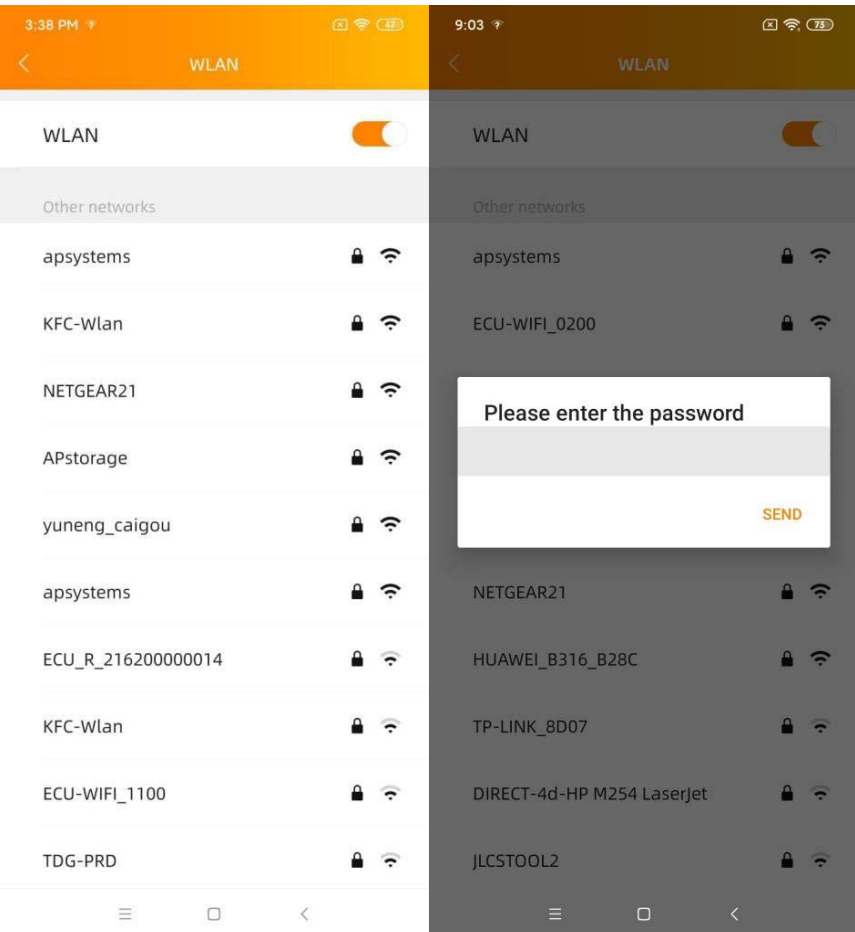

#### **LAN**

**La configuraci6n de la red cableada de la ECU tiene 2 opciones: obtener automáticamente una direcci6n lP o utilizar una direcci6n lP fija. Obtener una direcci6n lP automáticamente significa que el router distribuirá la lP a la ECU automáticamente. Si utiliza una lP fija, introduzca la direcci6n lP, la mascara de subred, la puerta de enlace predeterminada, el servidor DNS preferido y el servidor DNS alternativo.**

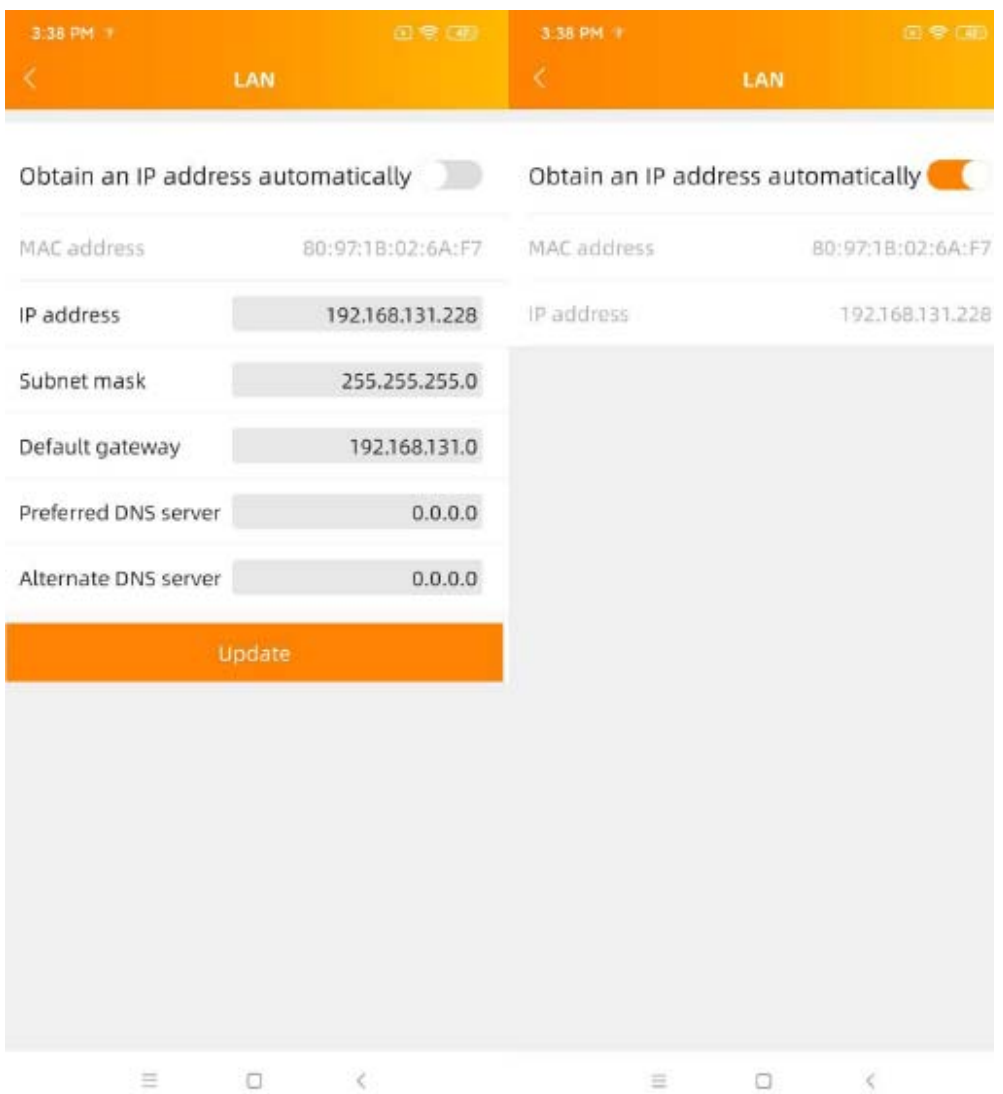

## **6.4.5 Ajustes de la ECU AP**

Par favor, vuelva a conectar el hotspot de la ECU después de establecer la contraseña. En la página, puede cambiar la contraseña.

Si el usuario olvida la contraseña, se puede realizar un restablecimiento del hardware. La contraseña inicial será

"88888888".

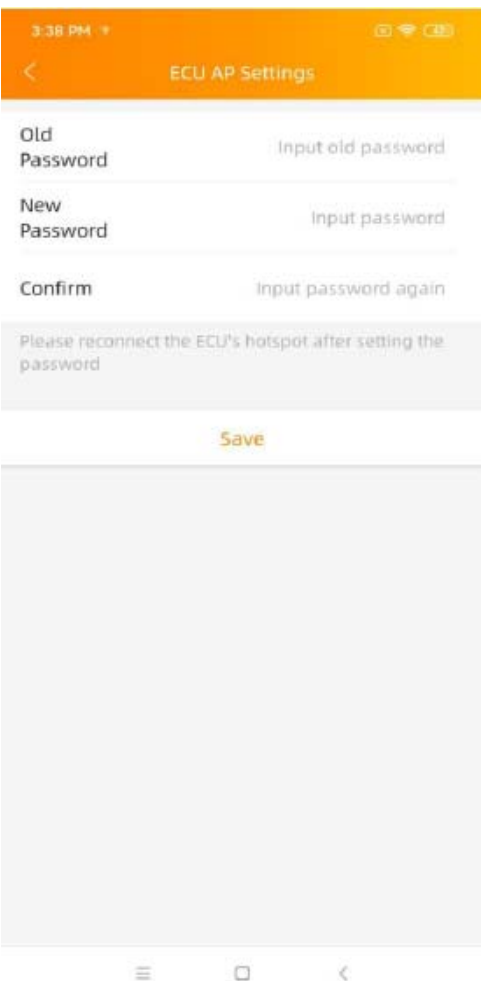

## **6.4.6 Ajustes de datos de la ECU**

Entre en la pagina, la hora y la zona horaria de la ECU aparecerán en la parte derecha de la pagina. Haga clic en "Fecha", "Hora" o "Zona horaria" para modificar.

Haga clic en "Ajuste rápido de la hora", la APP ajustara la fecha y la hora del teléfono para la ECU, el usuario no necesita ajustar la fecha y la hora manualmente.

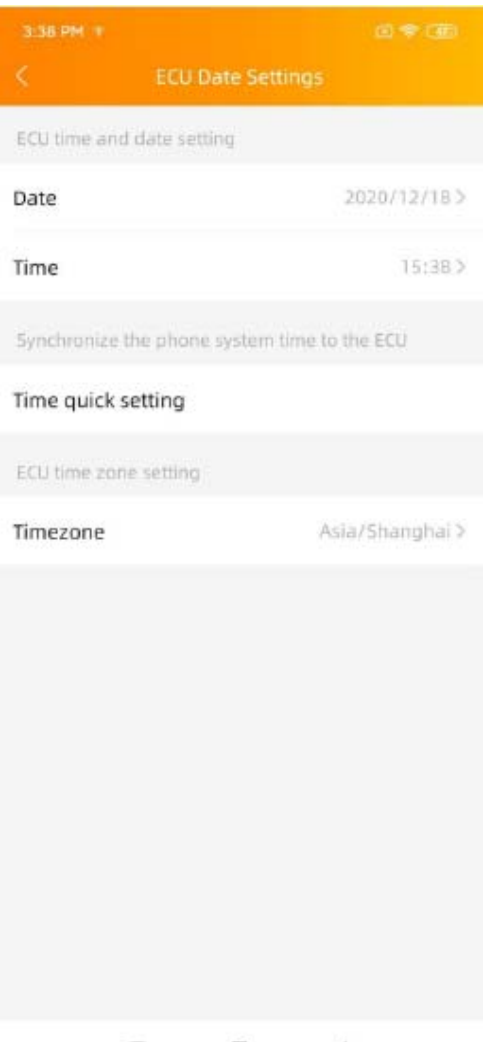

 $\equiv$  0 <

## **6.4.7 Ajustes del contador**

Si se trata de una ECU‐C, con las funciones de medición activadas y Ios TC (transformadores de corriente) colocados, se mostraran Ios ajustes del contador y se podrán seleccionar diferentes funciones de control.

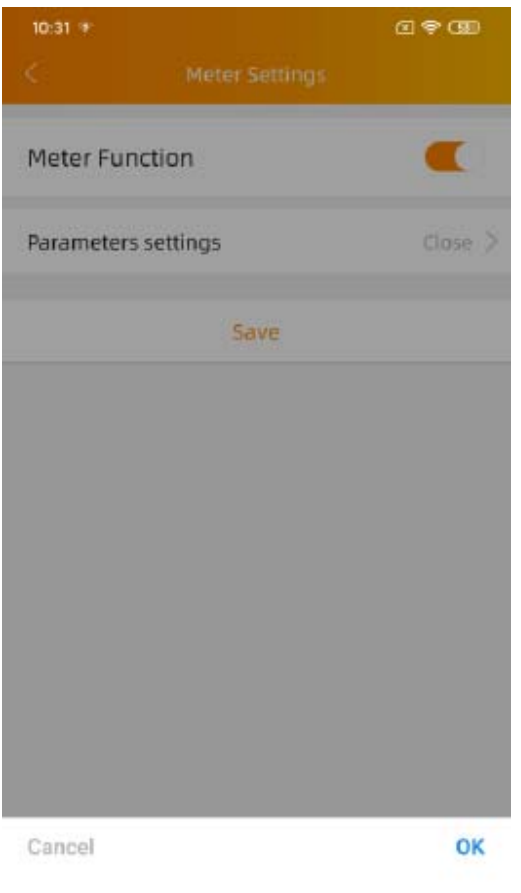

#### Close

Zero Export Redundant Energy Control Three Phase Balance

## **Exportación cero (sólo funciona con ECU‐C en sistemas monofásicos y trifásicos)**

## **Función de exportación cero**

- Sólo funciona con ECU‐C en sistemas monofásicos y trifásicos
- No es compatible con los sistemas de fase dividida que se utilizan habitualmente en el servicio eléctrico residencial norteamericano

## **Utilización de la función Cero Exportación**

- Seleccione "Configuración del contador".
- Deslice la "Función de medidor" a la posición "On".
- Seleccione "Exportación cero" en el menú deslizante de la parte inferior de la página y seleccione OK
- Después de activar la función de exportación a cero, establezca un límite de potencia en kW. El valor por defecto es 0.

La ECU-C mide la producción del conjunto y el consumo del emplazamiento y reducirá la producción de energía para satisfacer (o superar, si se selecciona) el consumo del emplazamiento. Ejemplo: si el Límite de potencia se establece en 0 y el emplazamiento utiliza 10 kW y el conjunto produce 8 kW, los inversores funcionarán al 100%. Por el contrario, si el Límite de potencia se ajusta a 0 y el emplazamiento utiliza 3kW y el conjunto puede producir 8kW, los inversores reducirán la producción de energía para satisfacer la demanda. Además, la ECU‐C está diseñada para ajustarse dinámicamente a la demanda cambiante del

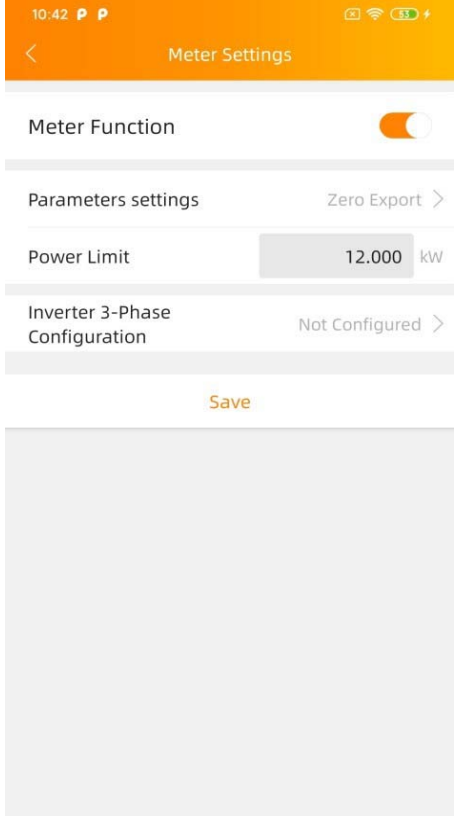

emplazamiento de forma automática y en tiempo real para aprovechar todo el potencial del conjunto.

## **Control de energía redundante:sólo funciona con un equipo monofásico Función de control de energía redundante**

- Sólo funciona con ECU‐C en monofásico
- •No se puede combinar con la función de exportación cero
- **Uso de la función de control de energía redundante**
- Seleccione "Configuración del contador".
- Deslice la "Función de medidor" a la posición "On".
- Seleccione el "Control de energía redundante" en "Configuración de parámetros".

Esta función consiste en controlar la apertura del contactor de CA externo cerrando el relé de la ECU‐C cuando la potencia de la red eléctrica subida alcanza un determinado valor de potencia, para suministrar energía a equipos eléctricos externos, por ejemplo, calentador de agua, bomba de piscina, aire acondicionado, etc. Ejemplo: la potencia requerida por un calentador de agua es de 2kW, y el umbral de encendido puede ser ajustado a 2,1kW (se recomienda mantener un margen), de modo que cuando la potencia de la red excede los 2,1KW en comparación con el consumo de la vivienda, el calentador de agua es

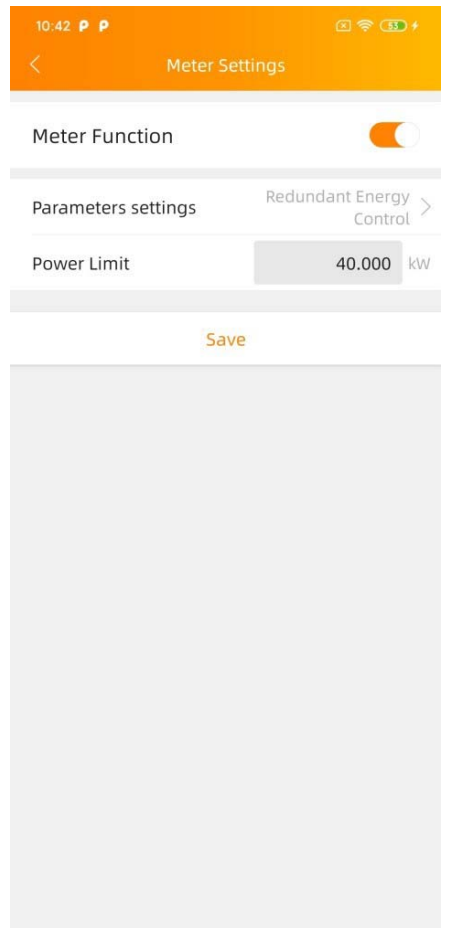

alimentado por el control del relé y no consume energía de la red.

# **Balance trifásico (sólo funciona con ECU‐C en sistemas trifásicos)**

## **Función de equilibrio trifásico**

- Sólo funciona con ECU‐C en sistemas trifásicos
- La balanza se ajusta para que el desfase no supere los 16 amperios

## **Uso de la función de balance trifásico**

- Seleccione "Configuración del contador".
- Deslice la "Función de medidor" a la posición "On".
- Seleccione el "Balance trifásico" en "Configuración de parámetros".

Si se trata de un sistema trifásico compuesto por microinversores monofásicos de APsystems, por ejemplo, YC600 o QS1, el usuario tendrá que configurar manualmente qué números de serie de los inversores están conectados a cada fase por separado en el

Configuración del inversor trifásico' y luego seleccione Guardar. Hay dos métodos diferentes para la detección de la pérdida de fase; a través de un TC externo para el tiempo de respuesta más rápido y preciso y a través de los datos del microinversor recogidos cada cinco minutos, un método más lento y menos preciso pero que no requiere un TC externo.

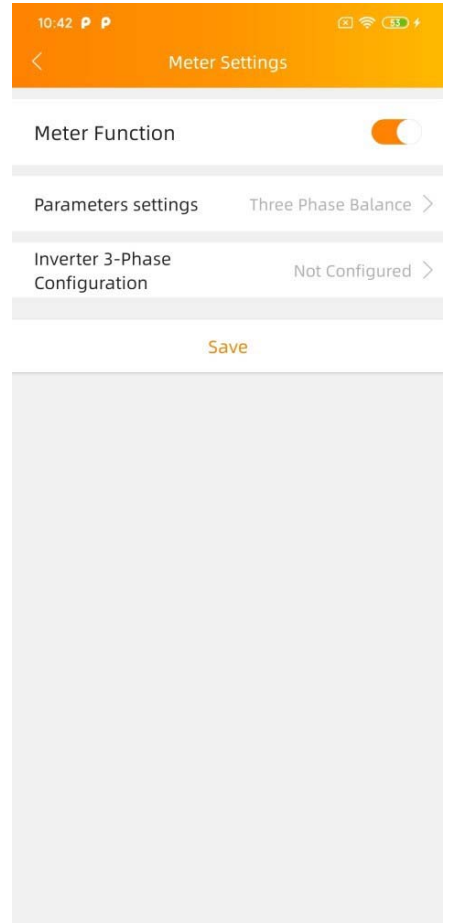
#### **6.4.8 Comprobación automática del sistema**

Compruebe el estado de funcionamiento del sistema, si hay problemas, haga clic en el icono para ver el motivo y compruebe la instalación para solucionarlo

Recuerde que la ECU\_APP siempre considerará que todas las microentradas de CC están conectadas a un panel fotovoltaico (es decir, un cuádruple está conectado a 4 paneles, un dúo a 2 paneles). Por lo tanto, si una entrada de CC no está conectada voluntariamente, la ECU\_APP mostrará una advertencia "canal sin panel conectado". Basándose en el conocimiento de la disposición del sistema, la advertencia puede ser ignorada

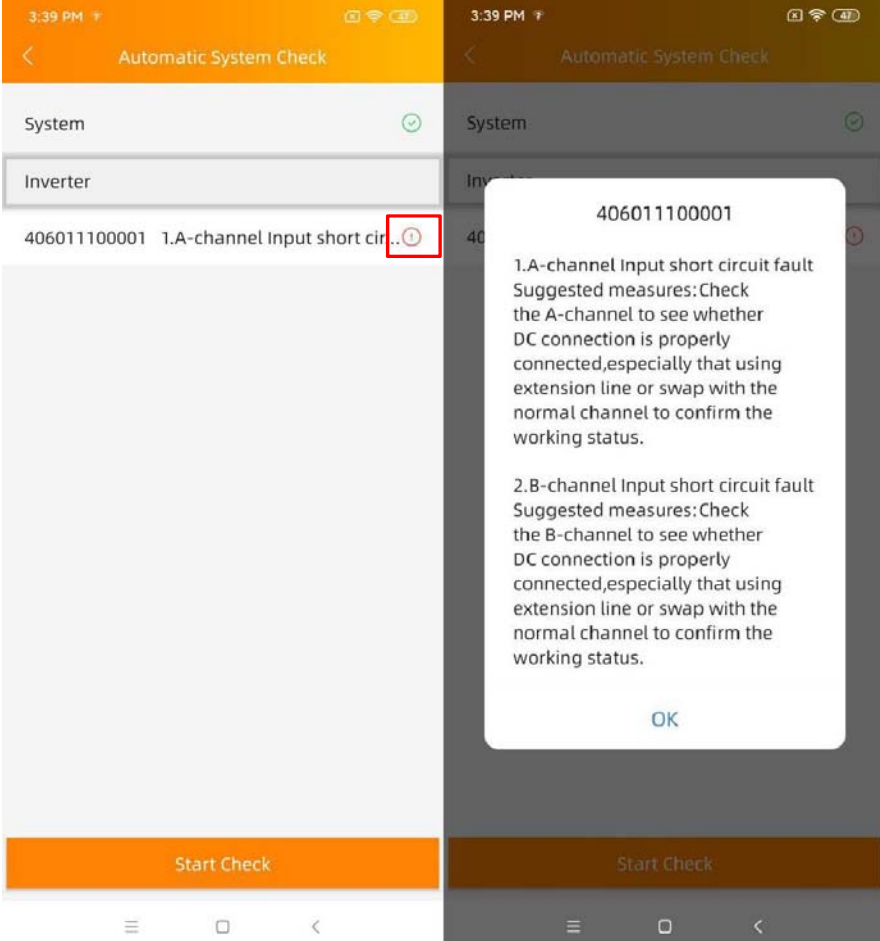

## **7. Registro por cuenta propia (***ECU APP***)**

Esto sólo se aplica a los propietarios de viviendas "hágalo usted mismo" instaladores para crear la cuenta de EMA. Asegúrese de que la ECU se ha configurado correctamente siguiendo los pasos descritos en la sección 6.1 a 6.4. De lo contrario, se muestra un mensaje de advertencia, como se muestra a continuación.

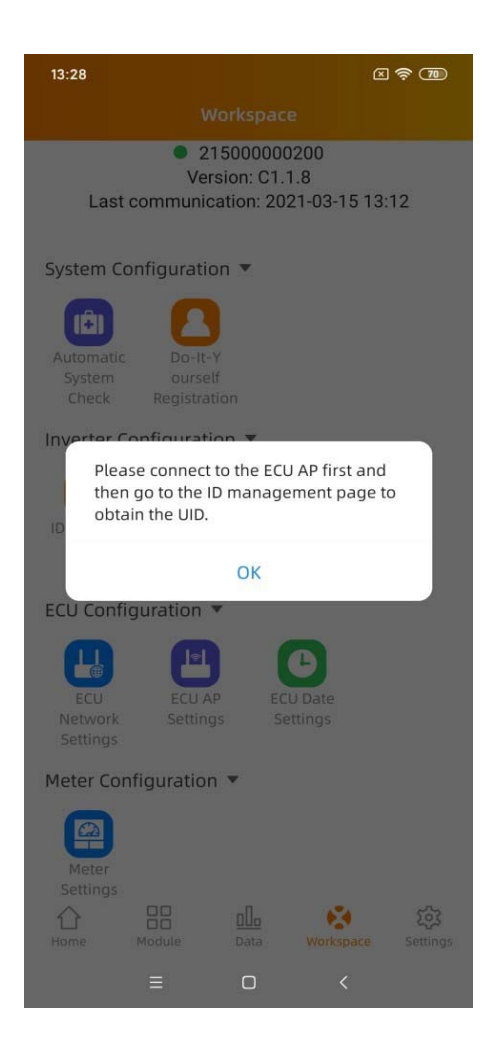

Asegúrese de conectar su teléfono a la Internet local y no al punto de acceso de la ECU. A continuación, introduce la información requerida (los elementos con un \* son obligatorios) y haz clic en "Sincronizar EMA".

A continuación, recibirá un correo electrónico en el que se le pedirá que abra su cuenta de EMA. Puede supervisar el rendimiento de su sistema mediante la APP de EMA.

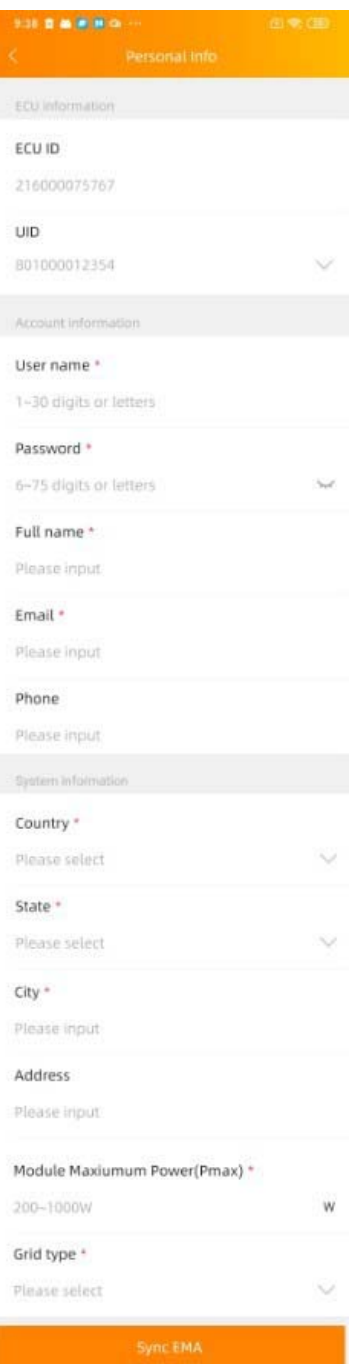

# **8. Gestione su propia información (***nivel de instalador***)**

1. Una vez iniciada la sesión, seleccione el menú de la pestaña [*Configuración*] en la parte inferior de la página.

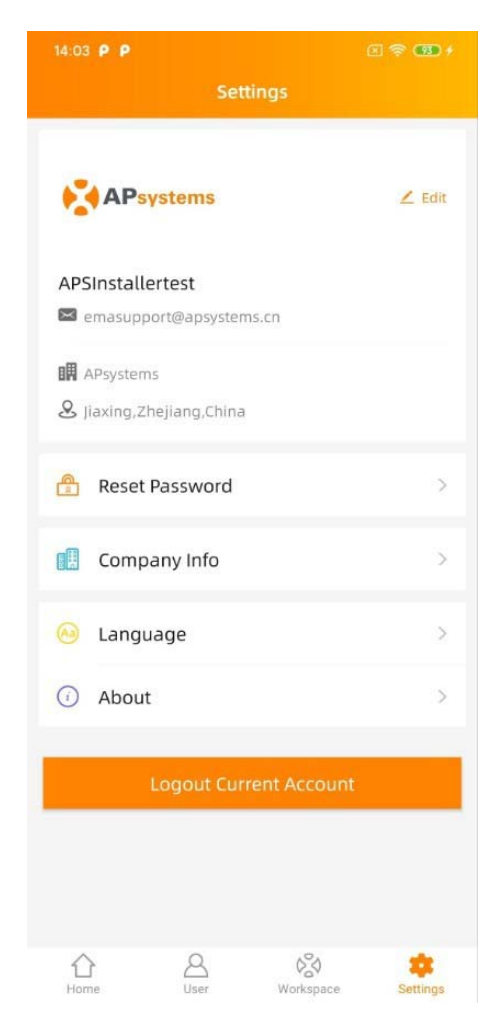

En esta función, puedes gestionar tu propia información de registro, ver la introducción de la APP y obtener algunas ayudas.

### **8.1 Modificar la información de la cuenta (***nivel de instalador***)**

1. Seleccione la opción "*Editar*" en la esquina superior derecha.

Edite los detalles de la cuenta por campo, asegúrese de incluir toda la información requerida.

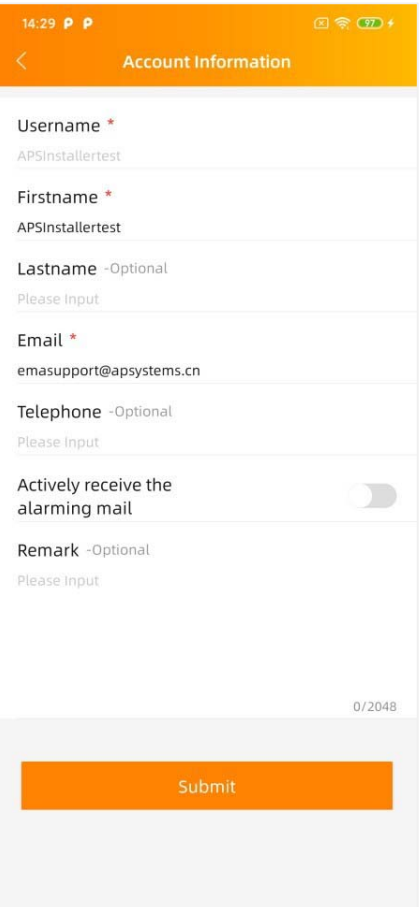

### **8.2 Restablecer contraseña (***nivel de instalador***)**

1. Seleccione la opción

"Restablecer contraseña".

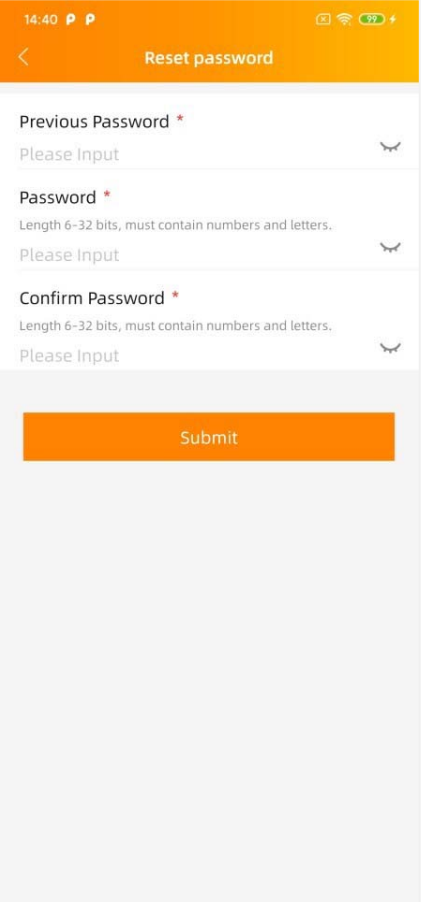

Rellene los datos por campo.

Nota: Sólo cuando la contraseña anterior introducida es correcta, se puede establecer la nueva contraseña.

### **8.3 Modificar la información de la empresa (***nivel de instalador***)**

1. Seleccione la "Información de la empresa".

Edite los datos de la empresa por campos; asegúrese de incluir toda la información requerida.

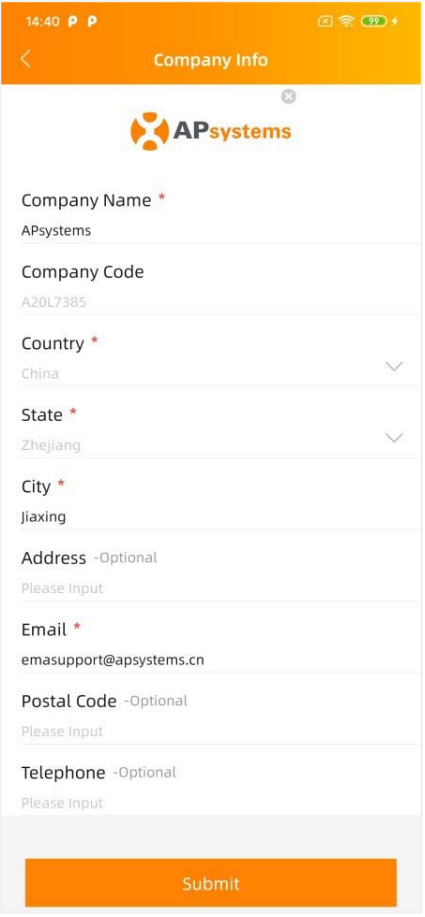

#### **8.4 Cambiar el idioma de la APP (***nivel de instalación***)**

1. Seleccione el "Idioma". Seleccione el idioma que necesita.

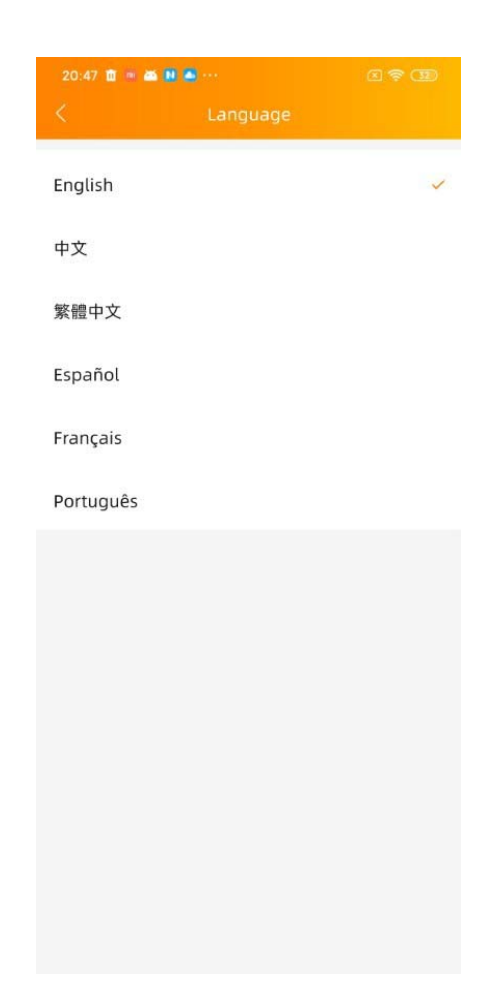

**Nota:** La APP admite 6 idiomas (inglés, 中文, 繁體中文, español, portugués, francés), hasta ahora, utilizando el idioma del sistema del teléfono como idioma por defecto. Si el idioma del sistema no está incluido dentro de estos 6 idiomas, se utiliza el inglés por defecto.